# Konfigurieren des ISE-Status mit FlexVPN Ī

# Inhalt

Einführung **Voraussetzungen** Anforderungen Verwendete Komponenten Hintergrundinformationen Konfigurieren Netzwerkdiagramm DNS-Serverkonfiguration Erstkonfiguration von IOS XE Identitätszertifikat konfigurieren Konfigurieren von IKEv2 Konfiguration des AnyConnect-Clientprofils ISE-Konfiguration Konfiguration von Admin- und CPP-Zertifikaten Lokalen Benutzer auf der ISE erstellen Fügen Sie den FlexVPN-HUB als Radius-Client hinzu. Konfiguration der Client-Bereitstellung Statusrichtlinien und -bedingungen Konfigurieren des Client Provisioning Portals Konfigurieren von Autorisierungsprofilen und -richtlinien Überprüfen Fehlerbehebung

# Einführung

Dieses Dokument enthält ein Beispiel für die Konfiguration eines IOS XE-Headends für den Remote-Zugriff mit Status mithilfe der Authentifizierungsmethode AnyConnect IKEv2 und EAP-Message Digest 5 (EAP-MD5).

# Voraussetzungen

# Anforderungen

Cisco empfiehlt, über Kenntnisse in folgenden Bereichen zu verfügen:

- FlexVPN Remote Access (RA)-VPN-Konfiguration auf IOS XE
- Client-Konfiguration für AnyConnect (AC)
- Statusfluss auf Identity Service Engine (ISE) 2.2 und höher
- Konfiguration von Statuskomponenten auf der ISE
- Konfiguration des DNS-Servers auf Windows Server 2008 R2

## Verwendete Komponenten

Die Informationen in diesem Dokument basieren auf den folgenden Software- und Hardwareversionen:

- Cisco CSR1000V mit IOS XE 16.8 [Fuji]
- AnyConnect Client Version 4.5.03040 unter Windows 7
- $\cdot$  Cisco ISE 2.3
- Windows 2008 R2 Server

Die Informationen in diesem Dokument wurden von den Geräten in einer bestimmten Laborumgebung erstellt. Alle in diesem Dokument verwendeten Geräte haben mit einer leeren (Standard-)Konfiguration begonnen. Wenn Ihr Netzwerk in Betrieb ist, stellen Sie sicher, dass Sie die potenziellen Auswirkungen eines Befehls verstehen.

# Hintergrundinformationen

Um sicherzustellen, dass die festgelegten Netzwerksicherheitsmaßnahmen relevant und effektiv bleiben, können Sie mit der Cisco ISE Sicherheitsfunktionen auf allen Client-Systemen validieren und aufrechterhalten, die auf das geschützte Netzwerk zugreifen. Durch die Verwendung von Statusrichtlinien, die sicherstellen sollen, dass die aktuellsten Sicherheitseinstellungen oder anwendungen auf Client-Systemen verfügbar sind, kann der Cisco ISE-Administrator sicherstellen, dass alle Clientsysteme, die auf das Netzwerk zugreifen, die definierten Sicherheitsstandards für den Netzwerkzugriff der Enterprise-Klasse erfüllen und auch weiterhin erfüllen. Statusberichte liefern der Cisco ISE eine Momentaufnahme der Compliance-Stufe des Client-Systems bei der Benutzeranmeldung sowie jedes Mal, wenn eine regelmäßige Neubewertung erfolgt.

Status kann durch drei Hauptelemente dargestellt werden:

- 1. ISE als Distribution und Entscheidungspunkt für die Richtlinienkonfiguration In Bezug auf die ISE konfigurieren Sie Statusrichtlinien (welche genauen Bedingungen müssen erfüllt sein, um das Gerät als ein unternehmenstaugliches Gerät zu kennzeichnen), Client-Bereitstellungsrichtlinien (welche Agent-Software sollte auf welchen Geräten installiert werden) und Autorisierungsrichtlinien (welche Berechtigungen zugewiesen werden sollten, hängt von deren Status ab).
- 2. Network Access Device (NAD) als Richtliniendurchsetzungspunkt Auf der NAD-Seite werden zum Zeitpunkt der Benutzerauthentifizierung tatsächliche Autorisierungsbeschränkungen angewendet. Die ISE als Richtlinienpunkt stellt Autorisierungsparameter wie Zugriffskontrolllisten (ACLs) bereit.In der Regel müssen NADs, um Statusüberprüfungen zu ermöglichen, die den Change of Authorization (CoA) unterstützen, um den Benutzer nach Festlegung des Status des Endpunkts erneut zu authentifizieren. Ab ISE 2.2 müssen keine NADs mehr die Umleitung unterstützen.

Hinweis: Router mit IOS XE unterstützen keine Umleitung.Hinweis: Die IOS XE-Software muss Fehlerbehebungen für folgende Fehler enthalten, damit CoA mit ISE voll funktionsfähig ist:

[CSCve16269](https://bst.cloudapps.cisco.com/bugsearch/bug/CSCve16269/?reffering_site=dumpcr) IKEv2 CoA funktioniert nicht mit ISE [CSCvi90729](https://bst.cloudapps.cisco.com/bugsearch/bug/CSCvi90729/?reffering_site=dumpcr) IKEv2 CoA funktioniert nicht mit ISE (Co-Push=TRUE statt true)

3. Agent-Software als Punkt der Datenerfassung und Interaktion mit Endbenutzern. Der Agent

erhält Informationen über Statusanforderungen von der ISE und übermittelt der ISE einen Bericht über den Anforderungsstatus. Dieses Dokument basiert auf dem AnyConnect ISE-Posture-Modul. Es ist das einzige Modul, das die Statusüberprüfung ohne Umleitung vollständig unterstützt.

Statusfluss ohne Umleitung ist im Artikel ["ISE Posture Style Comparison for Pre and Post 2.2](/content/en/us/support/docs/security/identity-services-engine-22/210523-ISE-posture-style-comparison-for-pre-and.html)", Abschnitt "Posture Flow in ISE 2.2", sehr gut dokumentiert.

 AnyConnect ISE Posture Module-Bereitstellung mit FlexVPN kann auf zwei verschiedene Arten erfolgen:

Manual (Manuell) - Das Modul wird manuell auf der Workstation des Clients über das im ● Cisco Software Download Portal verfügbare AnyConnect-Paket installiert: <https://software.cisco.com/download/home/283000185>.

Für Statusaufgaben müssen die folgenden Bedingungen bei der manuellen ISE Posture Module-Bereitstellung erfüllt werden:

1. Domain Name Server (DNS) muss die IPs der Policy Service Nodes (PSNs) enroll.cisco.com auflösen. Beim ersten Verbindungsversuch verfügt das Statusmodul über keine Informationen zu verfügbaren PSNs. Es sendet Discovery-Tests, um verfügbare PSNs zu ermitteln. In einer dieser Probes wird FQDN enroll.cisco.com verwendet.

2. Der TCP-Port 8905 muss für PSNs-IPs zulässig sein. Der Status wird in diesem Szenario über den TCP-Port 8905 übertragen.

3. Das Admin-Zertifikat auf den PSN-Knoten muss im SAN-Feld enroll.cisco.com aufweisen. Die Verbindung zwischen dem VPN-Benutzer und dem PSN-Knoten über TCP 8905 ist über das Admin-Zertifikat geschützt, und der Benutzer erhält eine Zertifikatwarnung, wenn der Name "enroll.cisco.com" im Admin-Zertifikat des PSN-Knotens nicht vorhanden ist.

Hinweis: Gemäß [RFC6125-Z](https://tools.ietf.org/html/rfc6125)ertifikat sollten CNs ignoriert werden, wenn SAN-Werte angegeben werden. Das bedeutet, dass auch im SAN-Feld CNs des Admin-Zertifikats hinzugefügt werden müssen.

• Automatische Bereitstellung über das Client Provisioning Portal (CPP) - das Modul wird heruntergeladen und von der ISE installiert, indem es direkt über das Portal FQDN auf CPP zugreift.

Die folgenden Bedingungen müssen bei Statusarbeit mit der automatischen ISE-Statusmodul-Bereitstellung erfüllt sein:

1. DNS muss FQDN von CPP-zu-Policy Service Nodes (PSNs)-IPs auflösen.

2. Die TCP-Ports 80, 443 und der CPP-Port (standardmäßig 8443) müssen für PSNs IPs zulässig sein. Der Client muss CPP FQDN direkt über HTTP (wird an HTTPS umgeleitet) oder HTTPS öffnen. Diese Anforderung wird an den CPP-Port (standardmäßig 8443) umgeleitet, und der Status wird über diesen Port übertragen.

3. Admin- und CPP-Zertifikate auf den PSN-Knoten müssen CPP FQDN im SAN-Feld aufweisen. Die Verbindung zwischen dem VPN-Benutzer und dem PSN-Knoten über TCP 443 ist durch das Admin-Zertifikat geschützt, und die Verbindung am CPP-Port ist durch das CPP-Zertifikat geschützt.

Hinweis: Gemäß [RFC6125-Z](https://tools.ietf.org/html/rfc6125)ertifikat sollten CNs ignoriert werden, wenn SAN-Werte angegeben werden. Im SAN-Feld der entsprechenden Zertifikate müssen außerdem CNs von Admin- und CPP-Zertifikaten hinzugefügt werden.

Hinweis: Wenn die ISE-Software keine Reparatur für [CSCvj76466](https://bst.cloudapps.cisco.com/bugsearch/bug/CSCvj76466) enthält, funktioniert die Statusbereitstellung oder Client-Bereitstellung nur, wenn die Bereitstellung auf demselben PSN erfolgt ist, auf dem der Client authentifiziert wurde.

Bei einer Statusüberprüfung mit FlexVPN umfasst der Datenfluss folgende Schritte:

1. Benutzer stellt über den AnyConnect-Client eine Verbindung zum FlexVPN-Hub her.

2. Die ISE sendet Access-Accept an den FlexVPN-Hub, wobei der Name der ACL zur Einschränkung des Zugriffs verwendet werden muss.

3a) Erste Verbindung mit manueller Bereitstellung - ISE-Statusmodul erkennt Richtlinienserver, der die Anfrage an enroll.cisco.com über TCP-Port 8905 sendet. Als Ergebnis lädt das Statusmodul konfigurierte Statusprofile herunter und aktualisiert Compliance-Modul auf Client-Seite.

Bei den nächsten Verbindungsversuchen verwendet das ISE-Statusmodul außerdem die in der Call Home List des Statusprofils angegebenen Namen und IPs für die Richtlinienservererkennung.

3b) Erste Verbindung mit automatischer Bereitstellung - Der Client öffnet CPP über FQDN. Als erfolgreiches Ergebnis wird der Network Setup Assistant auf die Workstation des Clients heruntergeladen und anschließend das ISE Posture-Modul, das ISE Compliance-Modul und das Statusprofil heruntergeladen und installiert.

Bei den nächsten Verbindungsversuchen verwendet das ISE-Statusmodul die in der Call Home List des Statusprofils angegebenen Namen und IPs für die Richtlinienservererkennung.

4. Statusmodul startet Compliance-Prüfungen und sendet die Prüfergebnisse an die ISE.

5. Wenn der Client-Status konform ist, sendet die ISE Access-Accept an den FlexVPN-Hub, wobei der Name der ACL für den kompatiblen Client angewendet werden muss.

6. Der Client erhält Zugriff auf das Netzwerk.

Weitere Details zum Status-Prozess finden Sie im Dokument ["ISE Posture Style Comparison for](/content/en/us/support/docs/security/identity-services-engine-22/210523-ISE-posture-style-comparison-for-pre-and.html) [Pre and Post 2.2](/content/en/us/support/docs/security/identity-services-engine-22/210523-ISE-posture-style-comparison-for-pre-and.html)".

# Konfigurieren

## Netzwerkdiagramm

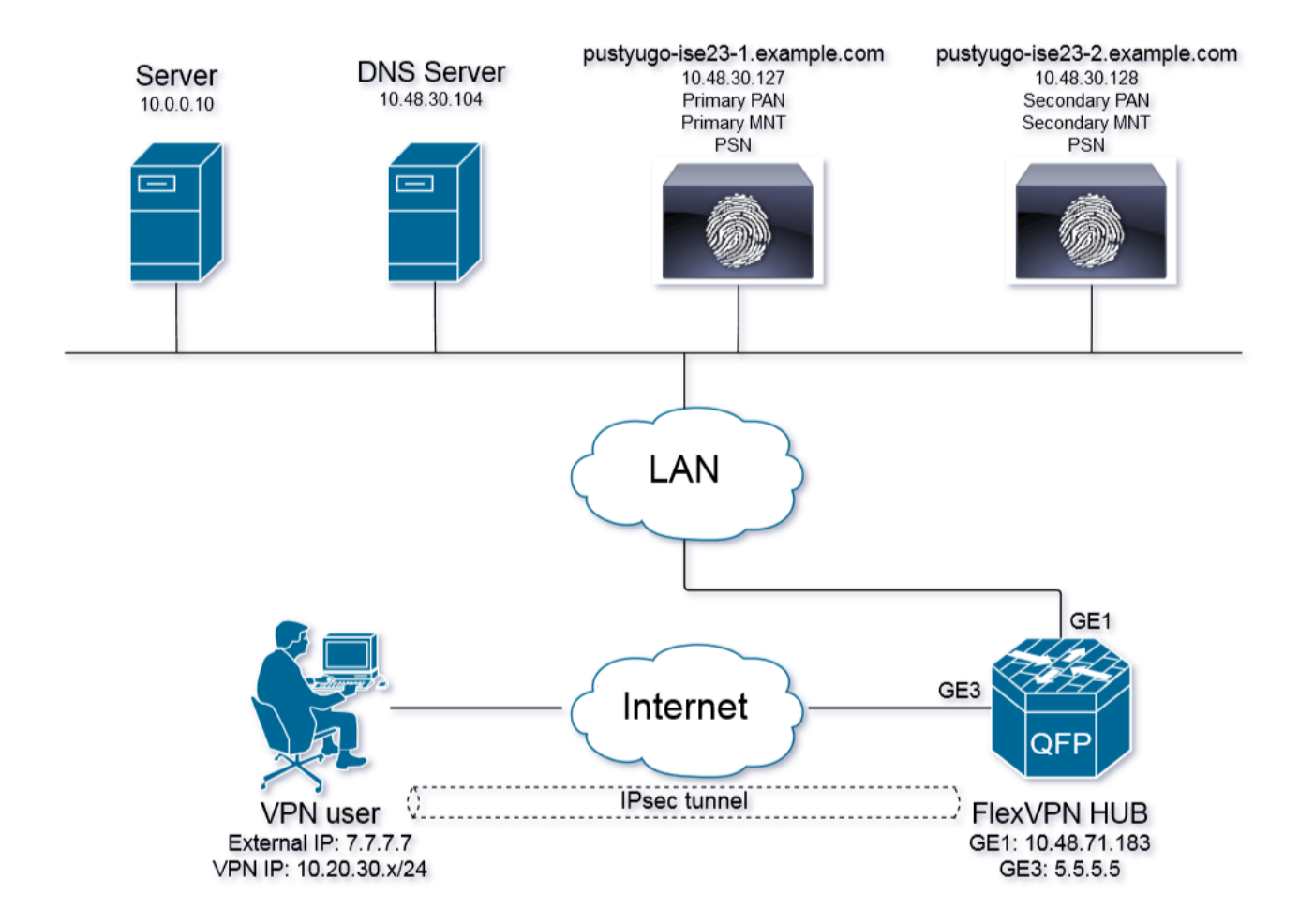

VPN-Benutzer erhalten nur dann Zugriff auf den Server (10.0.0.10), wenn er über einen konformen Status verfügt.

## DNS-Serverkonfiguration

In diesem Dokument wird Windows Server 2008 R2 als DNS-Server verwendet.

Schritt 1: Fügen Sie einen Host (A)-Datensatz für enroll.cisco.com hinzu, der auf die IP-Adresse des PSN verweist:

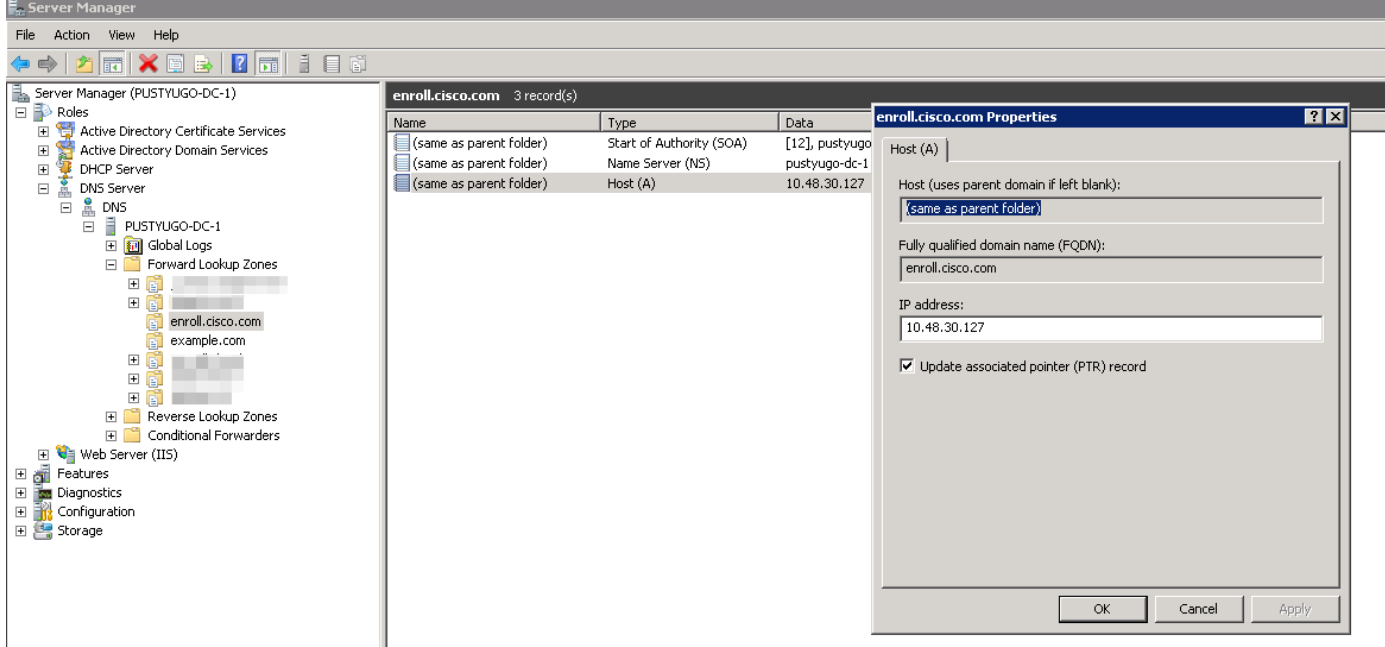

Schritt 2: Hinzufügen eines Host (A)-Datensatzes für CPP FQDN (in diesem Beispiel verwendet cpp.example.com), der auf die IP-Adresse von PSN verweist:

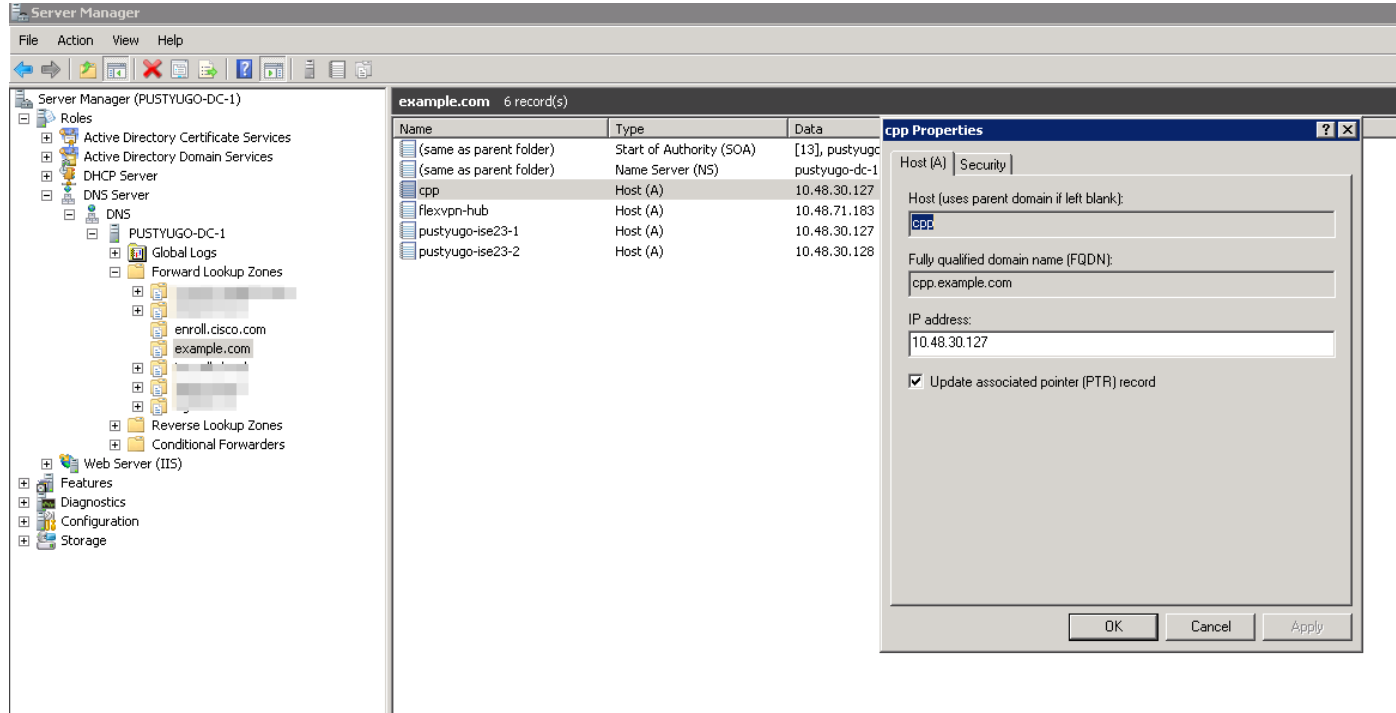

## Erstkonfiguration von IOS XE

### Identitätszertifikat konfigurieren

Der Router verwendet das Zertifikat, um sich beim AnyConnect-Client zu authentifizieren. Das Router-Zertifikat sollte vom Betriebssystem des Benutzers als vertrauenswürdig eingestuft werden, um während der Verbindungsphase eine Zertifikatwarnung zu vermeiden.

Das Identitätszertifikat kann auf eine der folgenden Arten bereitgestellt werden:

Hinweis: Die Verwendung selbstsignierter Zertifikate wird von IKEv2 FlexVPN nicht

unterstützt.

### Option 1: Konfigurieren des Zertifizierungsstellen-Servers (CA) auf dem Router

Hinweis: CA-Server können auf demselben IOS-Router oder einem anderen Router erstellt werden. In diesem Artikel wird CA auf demselben Router erstellt.

Hinweis: Sie müssen die Zeit mit dem NTP-Server synchronisieren, bevor der CA-Server aktiviert werden kann.

Hinweis: Bitte beachten Sie, dass der Benutzer die Authentizität dieses Zertifikats nicht überprüfen kann. Daher werden die Benutzerdaten nicht vor Man-in-the-Middle-Angriffen geschützt, es sei denn, das Zertifizierungsstellen-Zertifikat wird manuell überprüft und vor dem Herstellen der Verbindung in den Computer des Benutzers importiert.

Schritt 1: Generieren Sie RSA-Schlüssel für den CA-Server:

FlexVPN-HUB(config)# crypto key generate rsa label ROOT-CA modulus 2048 Schritt 2: RSA-Schlüssel für Identitätszertifikat erstellen:

```
FlexVPN-HUB(config)# crypto key generate rsa label FLEX-1 modulus 2048
Überprüfung:
```
FlexVPN-HUB# show crypto key mypubkey rsa

---- output truncated -----

Key name: ROOT-CA Key type: RSA KEYS Storage Device: private-config Usage: General Purpose Key Key is not exportable. Redundancy enabled. Key Data: 30820122 300D0609 2A864886 F70D0101 01050003 82010F00 3082010A 02820101 00C01F04 E0AF3AB8 97CED516 3B31152A 5C3678A0 829A0D0D 2F46D86C 2CBC9175 ----- output truncated ------ ----- output truncated ------ Key name: FLEX-1 Key type: RSA KEYS Storage Device: private-config Usage: General Purpose Key Key is not exportable. Redundancy enabled. Key Data: 30820122 300D0609 2A864886 F70D0101 01050003 82010F00 3082010A 02820101 009091AE 4185DC96 4F561F7E 506D56E8 240606D0 CC16CC5E E4E24EEB 1664E42C ----- output truncated ------

#### Schritt 3: Konfigurieren der CA:

ip http server crypto pki server ROOT-CA issuer-name cn=ROOT-CA.example.com hash sha256

 lifetime certificate 1095 lifetime ca-certificate 3650 eku server-auth no shutdown Überprüfung:

FlexVPN-HUB# show crypto pki server

Certificate Server ROOT-CA: Status: enabled State: enabled Server's configuration is locked (enter "shut" to unlock it) Issuer name: cn=ROOT-CA.example.com CA cert fingerprint: A5522AAB 1410E645 667F0D70 49AADA45 Granting mode is: auto Last certificate issued serial number (hex): 3 CA certificate expiration timer: 18:12:07 UTC Mar 26 2021 CRL NextUpdate timer: 21:52:55 UTC May 21 2018 Current primary storage dir: nvram: Database Level: Minimum - no cert data written to storage

Schritt 4: Konfigurieren Sie den Trustpoint:

interface loopback 0 ip address 10.10.10.10 255.255.255.255 crypto pki trustpoint FLEX-TP-1 enrollment url http://10.10.10.10:80 fqdn none subject-name cn=flexvpn-hub.example.com revocation-check none rsakeypair FLEX-1

Schritt 5: Authentifizierung der CA:

FlexVPN-HUB(config)#crypto pki authenticate FLEX-TP-1 Certificate has the following attributes: Fingerprint MD5: A5522AAB 1410E645 667F0D70 49AADA45 Fingerprint SHA1: F52EAB1A D39642E7 D8EAB804 0EB30973 7647A860

% Do you accept this certificate? [yes/no]: yes Trustpoint CA certificate accepted.

Schritt 6: Registrieren Sie den Router für die CA:

FlexVPN-HUB(config)#crypto pki enroll FLEX-TP-1 % % Start certificate enrollment .. % Create a challenge password. You will need to verbally provide this password to the CA Administrator in order to revoke your certificate. For security reasons your password will not be saved in the configuration. Please make a note of it. Password: Re-enter password:

% The subject name in the certificate will include: cn=flexvpn-hub.example.com % The fully-qualified domain name will not be included in the certificate % Include the router serial number in the subject name? [yes/no]: no

% Include an IP address in the subject name? [no]: no Request certificate from CA? [yes/no]: yes % Certificate request sent to Certificate Authority % The 'show crypto pki certificate verbose FLEX-TP-1' commandwill show the fingerprint. May 21 16:16:55.922: CRYPTO\_PKI: Certificate Request Fingerprint MD5: 80B1FAFD 35346D0F D23F6648 F83F039B

May 21 16:16:55.924: CRYPTO PKI: Certificate Request Fingerprint SHA1: A8401EDE 35EE4AF8 46C4D619 8D653BFD 079C44F7

### Überprüfen Sie ausstehende Zertifikatsanfragen der CA, und überprüfen Sie, ob der Fingerabdruck übereinstimmt:

FlexVPN-HUB#show crypto pki server ROOT-CA requests Enrollment Request Database:

Subordinate CA certificate requests: ReqID State Fingerprint SubjectName --------------------------------------------------------------

RA certificate requests: ReqID State Fingerprint SubjectName --------------------------------------------------------------

Router certificates requests: ReqID State Fingerprint SubjectName -------------------------------------------------------------- 1 pending 80B1FAFD35346D0FD23F6648F83F039B cn=flexvpn-hub.example.com

Schritt 7: Gewähren Sie das Zertifikat mithilfe der richtigen ReqID:

#### FlexVPN-HUB#crypto pki server ROOT-CA grant 1

Warten Sie, bis der Router das Zertifikat erneut anfordert (entsprechend dieser Konfiguration wird es 10 Mal pro Minute überprüft). Syslog-Meldung suchen:

May 21 16:18:56.375: %PKI-6-CERTRET: Certificate received from Certificate Authority Überprüfen Sie, ob das Zertifikat installiert ist:

```
FlexVPN-HUB#show crypto pki certificates FLEX-TP-1 
Certificate
 Status: Available
 Certificate Serial Number (hex): 04
 Certificate Usage: General Purpose
 Issuer:
   cn=ROOT-CA.example.com
 Subject:
   Name: flexvpn-hub.example.com
   cn=flexvpn-hub.example.com
 Validity Date:
   start date: 16:18:16 UTC May 21 2018
   end date: 18:12:07 UTC Mar 26 2021
 Associated Trustpoints: FLEX-TP-1
CA Certificate
 Status: Available
 Certificate Serial Number (hex): 01
```

```
 Certificate Usage: Signature
 Issuer:
  cn=ROOT-CA.example.com
 Subject:
  cn=ROOT-CA.example.com
 Validity Date:
   start date: 18:12:07 UTC Mar 27 2018
   end date: 18:12:07 UTC Mar 26 2021
 Associated Trustpoints: FLEX-TP-1 ROOT-CA
 Storage: nvram:ROOT-CAexamp#1CA.cer
```
#### Option 2 - Extern signiertes Zertifikat importieren

FlexVPN-HUB(config)# crypto pki import FLEX-TP-2 pkcs12 ftp://cisco:cisco@10.48.30.130/ password cisco123 % Importing pkcs12... Address or name of remote host [10.48.30.130]? Source filename [FLEX-TP-2]? flexvpn-hub.example.com.p12 Reading file from ftp://cisco@10.48.30.130/flexvpn-hub.example.com.p12! [OK - 4416/4096 bytes] % The CA cert is not self-signed. % Do you also want to create trustpoints for CAs higher in % the hierarchy? [yes/no]: May 21 16:55:26.344: %CRYPTO\_ENGINE-5-KEY\_ADDITION: A key named FLEX-TP-2 has been generated or imported yes CRYPTO\_PKI: Imported PKCS12 file successfully. FlexVPN-HUB(config)# May 21 16:55:34.396: %PKI-6-PKCS12IMPORT SUCCESS: PKCS #12 Successfully Imported. FlexVPN-HUB(config)#

#### Konfigurieren von IKEv2

Schritt 1: Konfigurieren des RADIUS-Servers und des CoA:

```
aaa group server radius FlexVPN-AuthC-Server-Group-1
 server-private 10.48.30.127 key Cisco123
server-private 10.48.30.128 key Cisco123
aaa server radius dynamic-author
 client 10.48.30.127 server-key Cisco123
client 10.48.30.128 server-key Cisco123
 server-key Cisco123
 auth-type any
Schritt 2: Authentifizierungs- und Autorisierungslisten konfigurieren:
```
aaa new-model aaa authentication login FlexVPN-AuthC-List-1 group FlexVPN-AuthC-Server-Group-1 aaa authorization network FlexVPN-AuthZ-List-1 local aaa accounting update newinfo aaa accounting network FlexVPN-Accounting-List-1 start-stop group FlexVPN-AuthC-Server-Group-1 Schritt 3: Erstellen einer IKV2-Autorisierungsrichtlinie:

 dns 10.48.30.104 netmask 255.255.255.0 def-domain example.com

#### Schritt 4: IKEv2-Profil erstellen:

```
crypto ikev2 profile FlexVPN-IKEv2-Profile-1
 match identity remote key-id example.com
 identity local dn
 authentication local rsa-sig
 authentication remote eap query-identity
 pki trustpoint FLEX-TP-2
 dpd 60 2 on-demand
 aaa authentication eap FlexVPN-AuthC-List-1
 aaa authorization group eap list FlexVPN-AuthZ-List-1 FlexVPN-Local-Policy-1
 aaa authorization user eap cached
 aaa accounting eap FlexVPN-Accounting-List-1
 virtual-template 10
```
Schritt 5: Transformationssatz und IPSec-Profil erstellen:

crypto ipsec transform-set FlexVPN-TS-1 esp-aes esp-sha-hmac mode tunnel crypto ipsec profile FlexVPN-IPsec-Profile-1 set transform-set FlexVPN-TS-1 set ikev2-profile FlexVPN-IKEv2-Profile-1 Schritt 6: Virtuelle Vorlagenschnittstelle erstellen:

interface Virtual-Template10 type tunnel ip unnumbered GigabitEthernet3 tunnel mode ipsec ipv4 tunnel protection ipsec profile FlexVPN-IPsec-Profile-1 Schritt 7: Lokalen Pool erstellen:

ip local pool FlexVPN-Pool-1 10.20.30.100 10.20.30.200

Schritt 8: Erstellen Sie eine ACL, um den Zugriff für nicht konforme Clients zu beschränken. Während unbekannter Statuszustände sollten mindestens folgende Berechtigungen erteilt werden:

- DNS-Datenverkehr
- Datenverkehr zu ISE-PSNs über die Ports 80, 443 und 8905
- Datenverkehr zu ISE-PSNs, auf die das CPP-Portal FQDN hinweist
- Datenverkehr zu Sanierungsservern bei Bedarf

Dies ist ein Beispiel für eine Zugriffskontrollliste ohne Wiederherstellungsserver. Das explizite Ablehnen für das Netzwerk 10.0.0.0/24 wird hinzugefügt, um die Transparenz zu gewährleisten. Das Ende der Zugriffskontrollliste beinhaltet implizit "deny ip any any any":

ip access-list extended DENY\_SERVER permit udp any any eq domain permit tcp any host 10.48.30.127 eq 80 permit tcp any host 10.48.30.127 eq 443 permit tcp any host 10.48.30.127 eq 8443 permit tcp any host 10.48.30.127 eq 8905 permit tcp any host 10.48.30.128 eq 80 permit tcp any host 10.48.30.128 eq 443

 permit tcp any host 10.48.30.128 eq 8443 permit tcp any host 10.48.30.128 eq 8905 deny ip any 10.0.0.0 0.0.0.255

Schritt 9: Erstellen Sie eine ACL, um den Zugriff für kompatible Clients zuzulassen:

ip access-list extended PERMIT\_ALL permit ip any any Schritt 10: Split Tunnel Configuration (optional)

Standardmäßig wird der gesamte Datenverkehr über VPN weitergeleitet. Um Datenverkehr nur an die angegebenen Netzwerke weiterzuleiten, können Sie diese im Abschnitt "ikev2- Autorisierungsrichtlinie" angeben. Es ist möglich, mehrere Anweisungen hinzuzufügen oder Standardzugriffslisten zu verwenden.

crypto ikev2 authorization policy FlexVPN-Local-Policy-1 route set remote ipv4 10.0.0.0 255.0.0.0 Schritt 11: Internetzugang für Remote-Clients (optional)

Damit die ausgehenden Verbindungen von den Clients für den Remote-Zugriff zu den Hosts im Internet NAT-ed an die globale IP-Adresse des Routers gesendet werden, konfigurieren Sie die NAT-Übersetzung:

ip access-list extended NAT permit ip 10.20.30.0 0.0.0.255 any ip nat inside source list NAT interface GigabitEthernet1 overload extended interface GigabitEthernet1 ip nat outside

interface Virtual-Template 10 ip nat inside

## Konfiguration des AnyConnect-Clientprofils

Konfigurieren Sie das Clientprofil mit dem AnyConnect Profile Editor. Profile von AnyConnect Security Mobile Client unter Windows 7 und 10 werden in %ProgramData%\Cisco\Cisco AnyConnect Secure Mobility Client\Profile gespeichert.

Schritt 1: Deaktivieren der Funktion zur Erkennung von Captive Portals. Wenn der HTTP-Server auf dem FlexVPN Hub nicht deaktiviert ist, führt die Funktion zur Erkennung des Captive Portals bei AnyConnect zum Ausfall der Verbindung. Beachten Sie, dass der CA-Server ohne HTTP-Server nicht funktioniert.

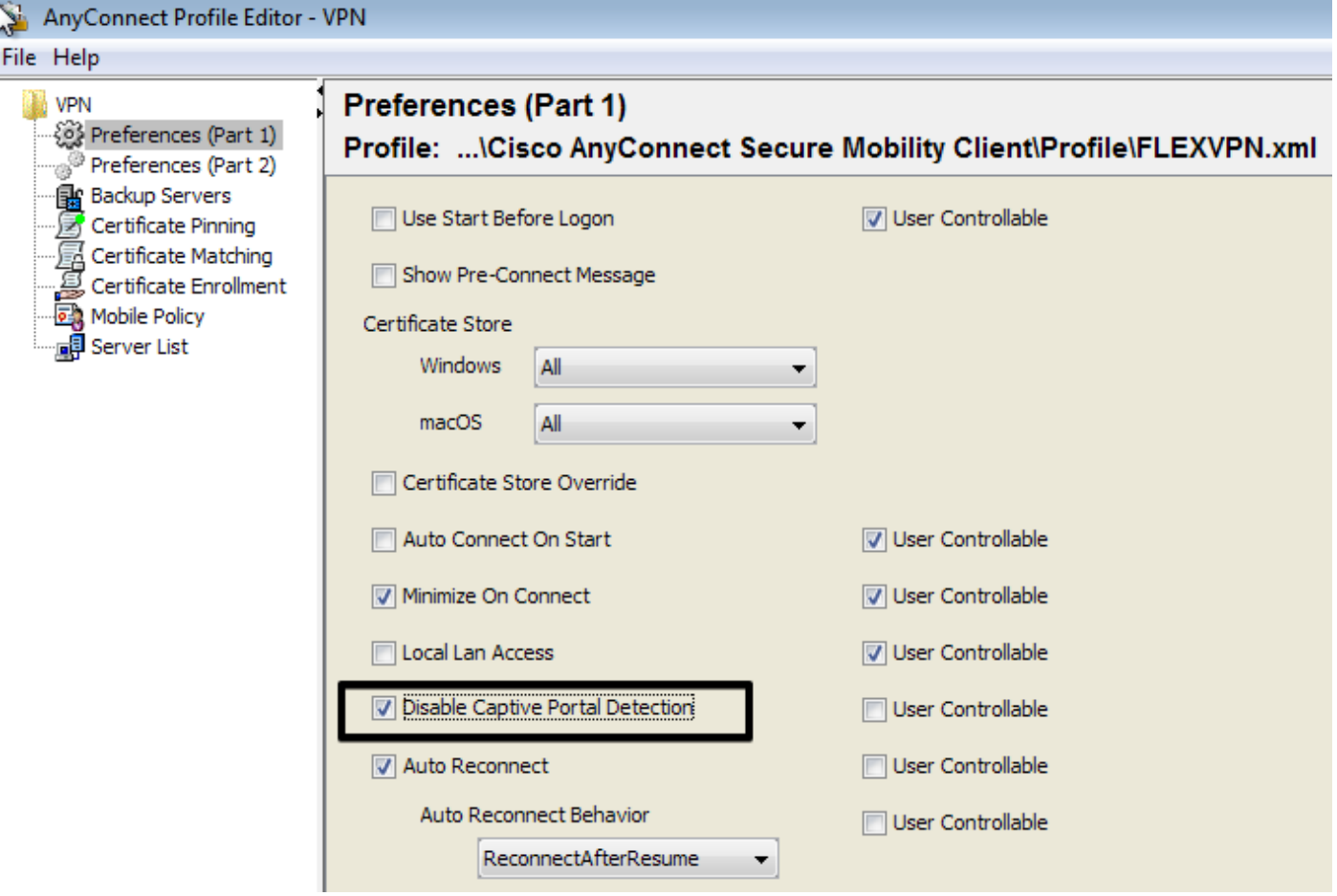

Schritt 2: Serverliste konfigurieren:

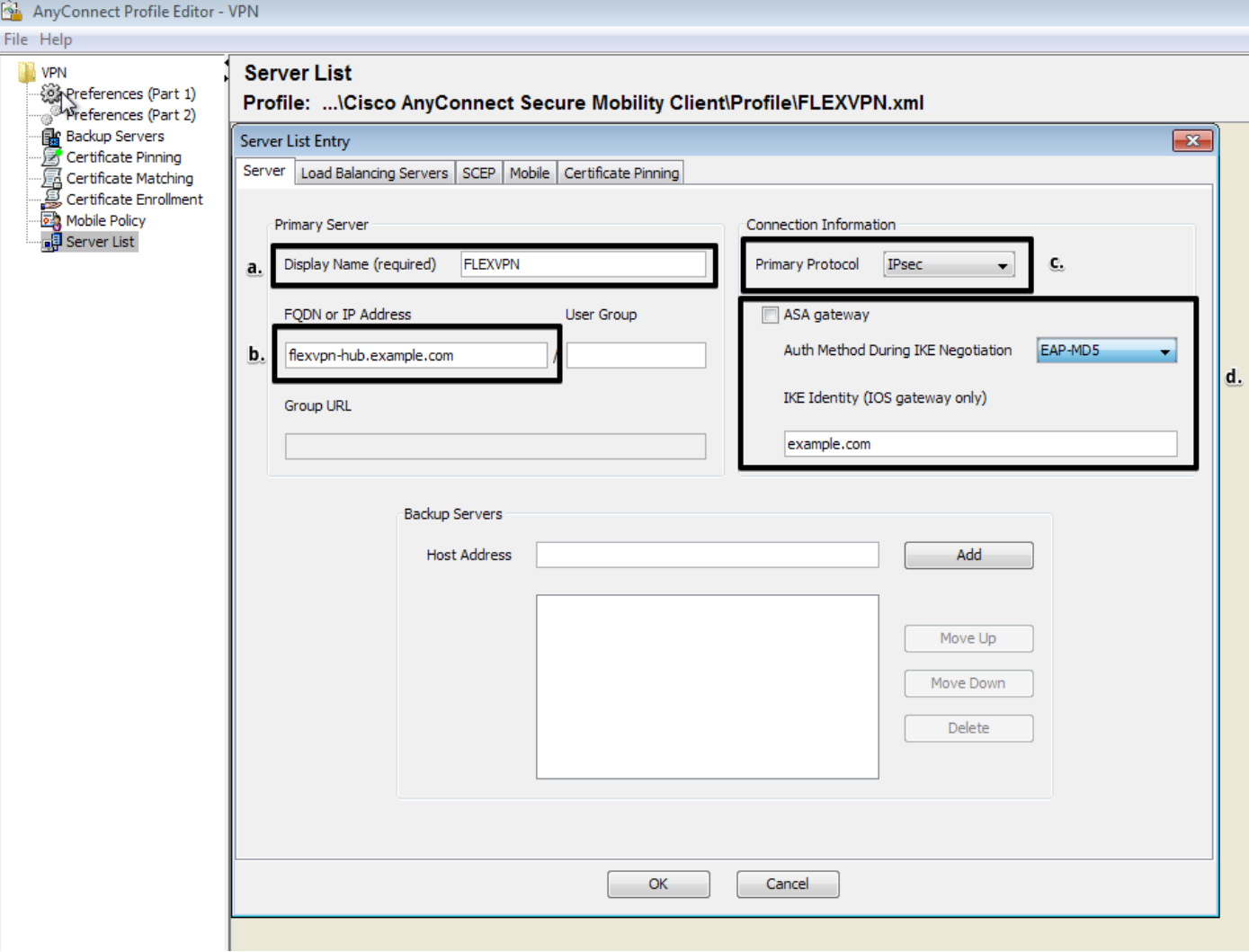

- Geben Sie den Anzeigenamen ein.
- Geben Sie FQDN oder IP-Adresse des FlexVPN-Hub ein.
- Wählen Sie IPsec als Primärprotokoll aus.
- Deaktivieren Sie das Kontrollkästchen "ASA Gateway", und geben Sie **EAP-MD5** als Authentifizierungsmethode an. Geben Sie die IKE-Identität genau wie in der Konfiguration des IKEv2-Profils auf dem FlexVPN Hub ein (in diesem Beispiel wird das IKEv2-Profil mit dem Befehl "match identity remote key-id example.com" konfiguriert. Daher müssen wir example.com als IKE Identity verwenden.)

Schritt 3: Speichern Sie das Profil auf %ProgramData%\Cisco\Cisco AnyConnect Secure Mobility Client\Profile, und starten Sie das Netzkabel neu.

Die XML-Entsprechung des Profils:

```
<?xml version="1.0" encoding="UTF-8"?>
<AnyConnectProfile xmlns="http://schemas.xmlsoap.org/encoding/"
xmlns:xsi="http://www.w3.org/2001/XMLSchema-instance"
xsi:schemaLocation="http://schemas.xmlsoap.org/encoding/ AnyConnectProfile.xsd">
    <ClientInitialization>
        <UseStartBeforeLogon UserControllable="true">false</UseStartBeforeLogon>
        <AutomaticCertSelection UserControllable="true">true</AutomaticCertSelection>
```

```
 <ShowPreConnectMessage>false</ShowPreConnectMessage>
```

```
 <CertificateStore>All</CertificateStore>
        <CertificateStoreMac>All</CertificateStoreMac>
        <CertificateStoreOverride>false</CertificateStoreOverride>
        <ProxySettings>Native</ProxySettings>
        <AllowLocalProxyConnections>false</AllowLocalProxyConnections>
        <AuthenticationTimeout>12</AuthenticationTimeout>
        <AutoConnectOnStart UserControllable="true">false</AutoConnectOnStart>
        <MinimizeOnConnect UserControllable="true">true</MinimizeOnConnect>
        <LocalLanAccess UserControllable="true">false</LocalLanAccess>
        <DisableCaptivePortalDetection
UserControllable="false">true</DisableCaptivePortalDetection>
        <ClearSmartcardPin UserControllable="true">false</ClearSmartcardPin>
        <IPProtocolSupport>IPv4,IPv6</IPProtocolSupport>
        <AutoReconnect UserControllable="false">true
            <AutoReconnectBehavior
UserControllable="false">ReconnectAfterResume</AutoReconnectBehavior>
        </AutoReconnect>
        <AutoUpdate UserControllable="false">true</AutoUpdate>
        <RSASecurIDIntegration UserControllable="false">Automatic</RSASecurIDIntegration>
        <WindowsLogonEnforcement>SingleLocalLogon</WindowsLogonEnforcement>
        <WindowsVPNEstablishment>LocalUsersOnly</WindowsVPNEstablishment>
        <AutomaticVPNPolicy>false</AutomaticVPNPolicy>
        <PPPExclusion UserControllable="false">Automatic
            <PPPExclusionServerIP UserControllable="false"></PPPExclusionServerIP>
        </PPPExclusion>
        <EnableScripting UserControllable="false">false</EnableScripting>
        <EnableAutomaticServerSelection UserControllable="true">false
            <AutoServerSelectionImprovement>20</AutoServerSelectionImprovement>
            <AutoServerSelectionSuspendTime>4</AutoServerSelectionSuspendTime>
        </EnableAutomaticServerSelection>
        <RetainVpnOnLogoff>false
        </RetainVpnOnLogoff>
        <AllowManualHostInput>true</AllowManualHostInput>
    </ClientInitialization>
    <ServerList>
        <HostEntry>
            <HostName>FLEXVPN</HostName>
            <HostAddress>flexvpn-hub.example.com</HostAddress>
            <PrimaryProtocol>IPsec
                <StandardAuthenticationOnly>true
                    <AuthMethodDuringIKENegotiation>EAP-MD5</AuthMethodDuringIKENegotiation>
                    <IKEIdentity>example.com</IKEIdentity>
                </StandardAuthenticationOnly>
            </PrimaryProtocol>
        </HostEntry>
    </ServerList>
</AnyConnectProfile>
```
## ISE-Konfiguration

Konfiguration von Admin- und CPP-Zertifikaten

Hinweis: Beim Ändern des Admin-Zertifikats wird der Knoten neu gestartet, auf dem das Zertifikat geändert wurde.

Schritt 1: Gehen Sie zu Administration -> System -> Certificates -> Certificate Signing Requests, und klicken Sie auf Generate Certificate Signing Requests (CSR):

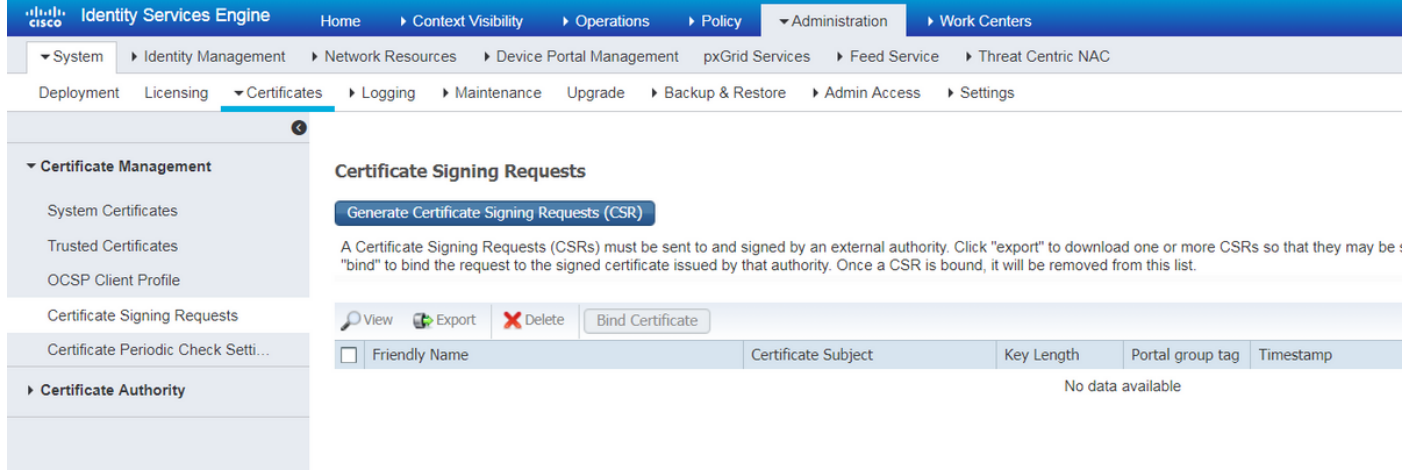

Schritt 2: Wählen Sie auf der geöffneten Seite den erforderlichen PSN-Knoten aus, füllen Sie die erforderlichen Felder aus, und fügen Sie FQDN des Knotens, enroll.cisco.com, cpp.example.com und die IP-Adresse des Knotens in SAN-Feldern hinzu, und klicken Sie auf Generieren:

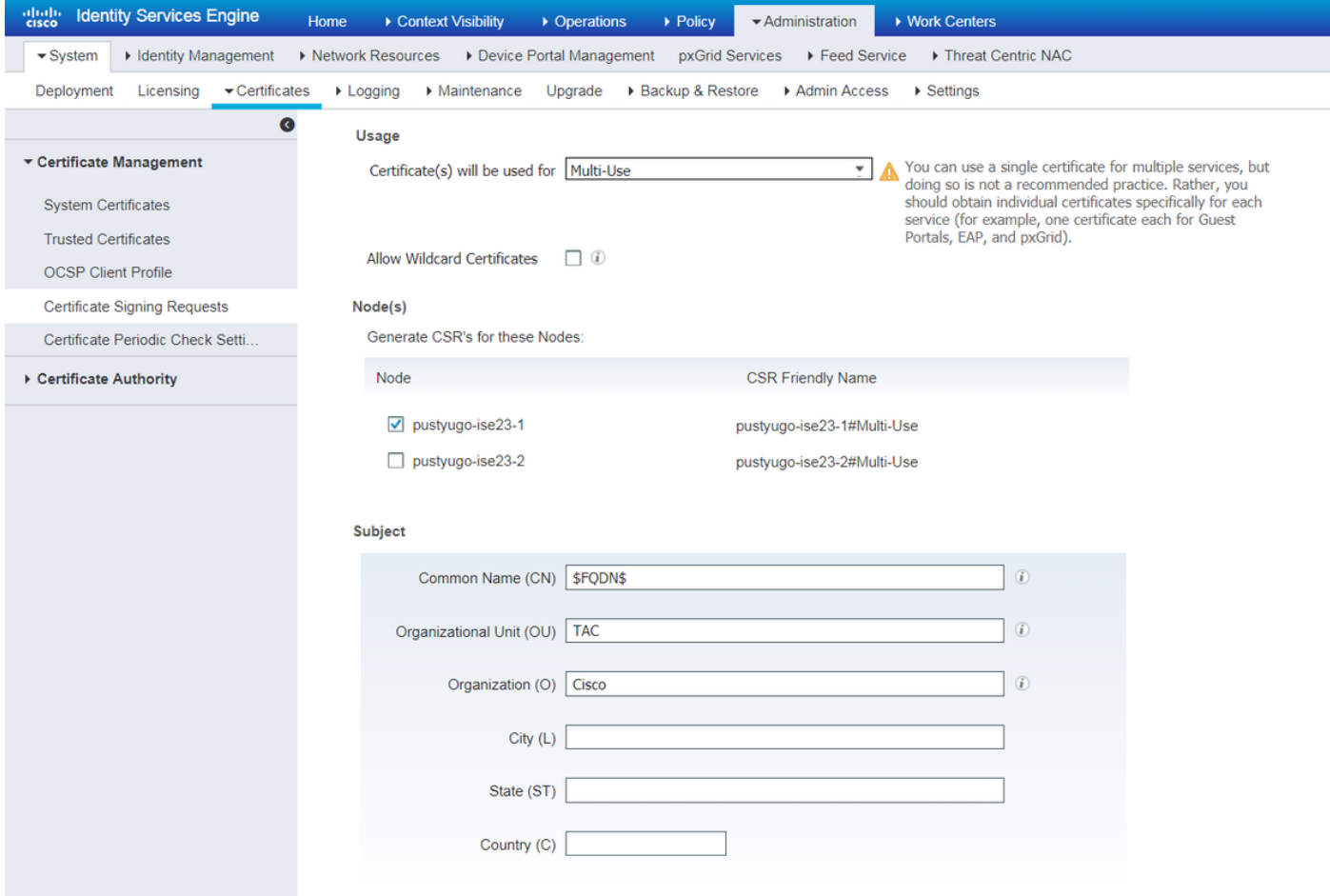

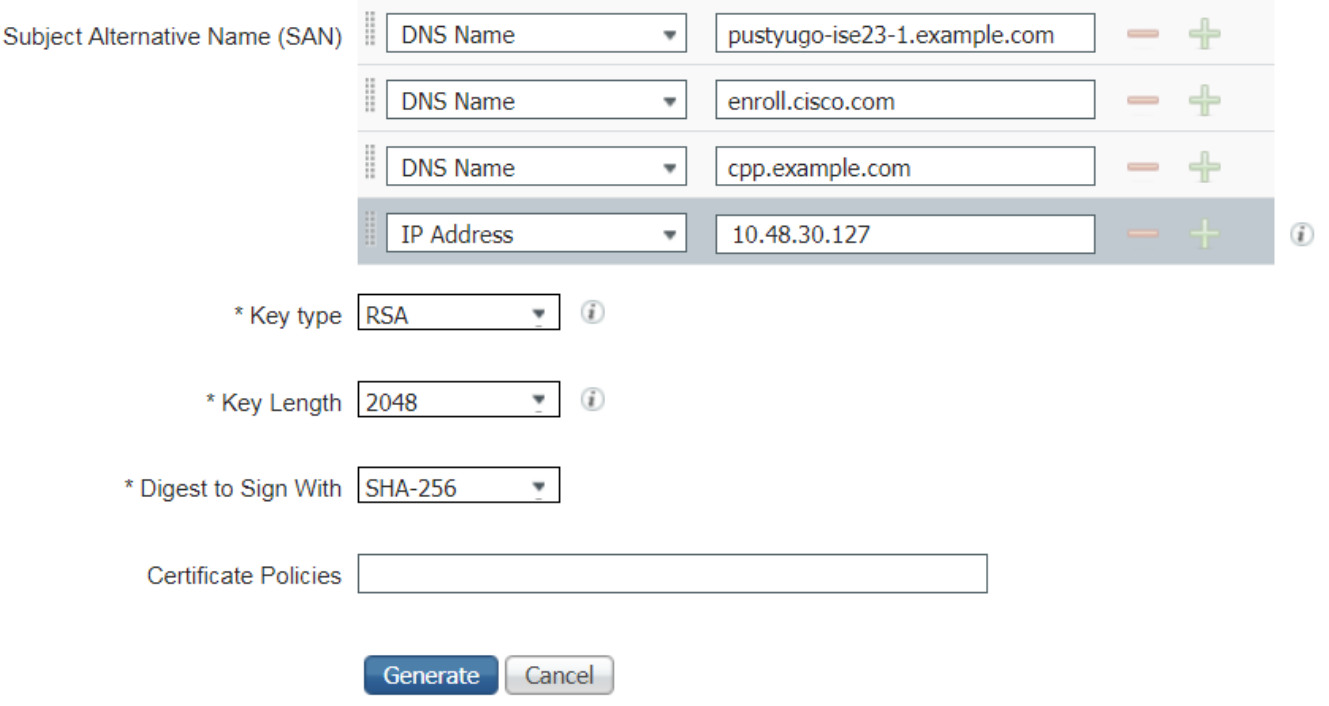

Hinweis: Wenn Sie in diesem Schritt Multi-Use auswählen, können Sie auch dasselbe Zertifikat für Portal verwenden.

Klicken Sie im erschienenen Fenster auf Exportieren, um die CSR im Paketformat auf der lokalen Workstation zu speichern:

Successfully generated CSR(s)  $\triangledown$ 

Certificate Signing request(s) generated:

pustyugo-ise23-1#Multi-Use

# Click Export to download CSR(s) or OK to return to list of CSR(s) screen

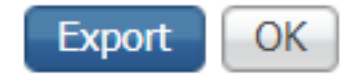

×

Schritt 3: Senden Sie den CSR mit einer vertrauenswürdigen CA, und erhalten Sie die Zertifikatsdatei von der Zertifizierungsstelle sowie die vollständige Kette von Zertifizierungsstellenzertifikaten (Root und Intermediate).

Schritt 4: Gehen Sie zu Administration ->System -> Certificates -> Trusted Certificates, und klicken Sie auf Import. Klicken Sie auf dem nächsten Bildschirm auf Datei auswählen und wählen Sie Stammzertifizierungsdatei aus, füllen Sie ggf. Freundlichen Namen und Beschreibung aus, wählen Sie die erforderlichen Trusted For-Optionen aus, und klicken Sie auf Senden:

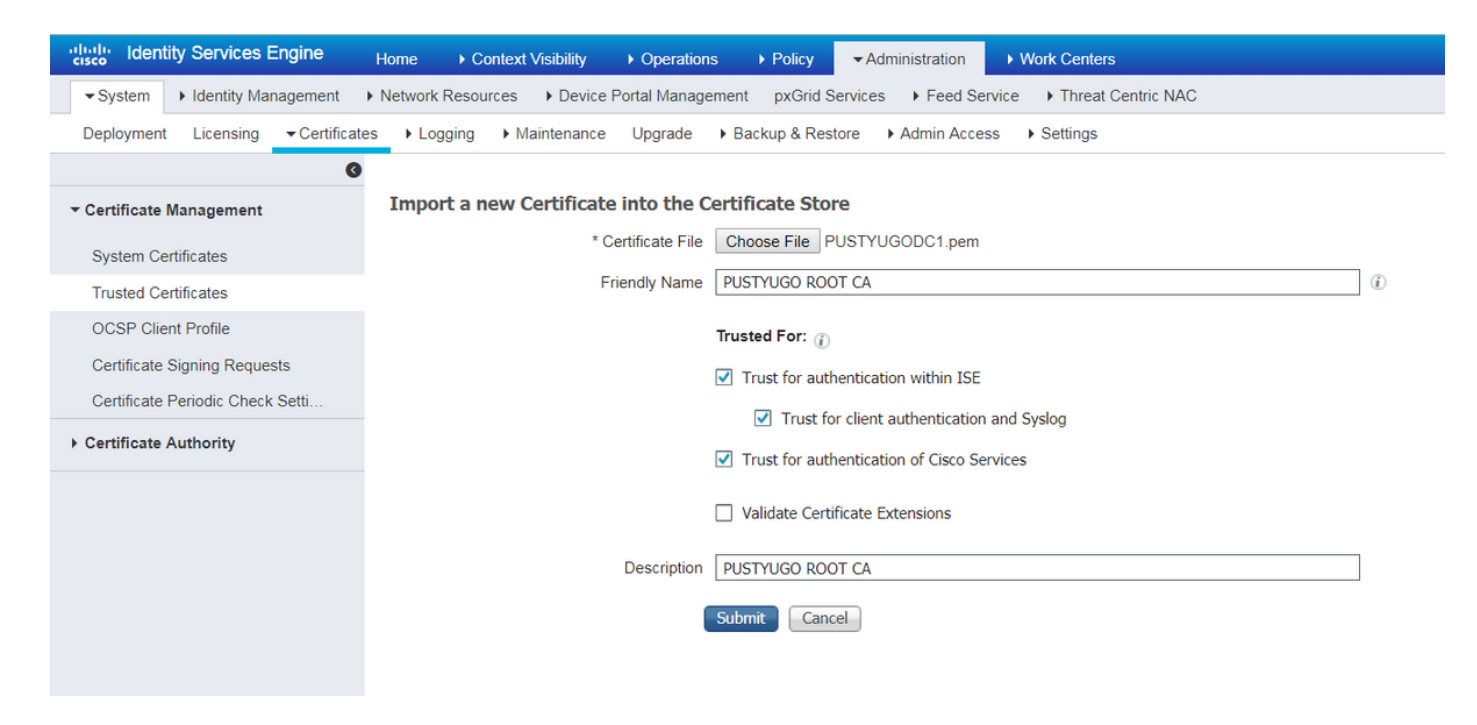

Wiederholen Sie diesen Schritt für alle Zwischenzertifikate in der Kette, sofern vorhanden.

Schritt 5: Zurück zu Administration -> System -> Certificates -> Certificate Signing Requests, wählen Sie die erforderliche CSR aus und klicken Sie auf Bind Certificate:

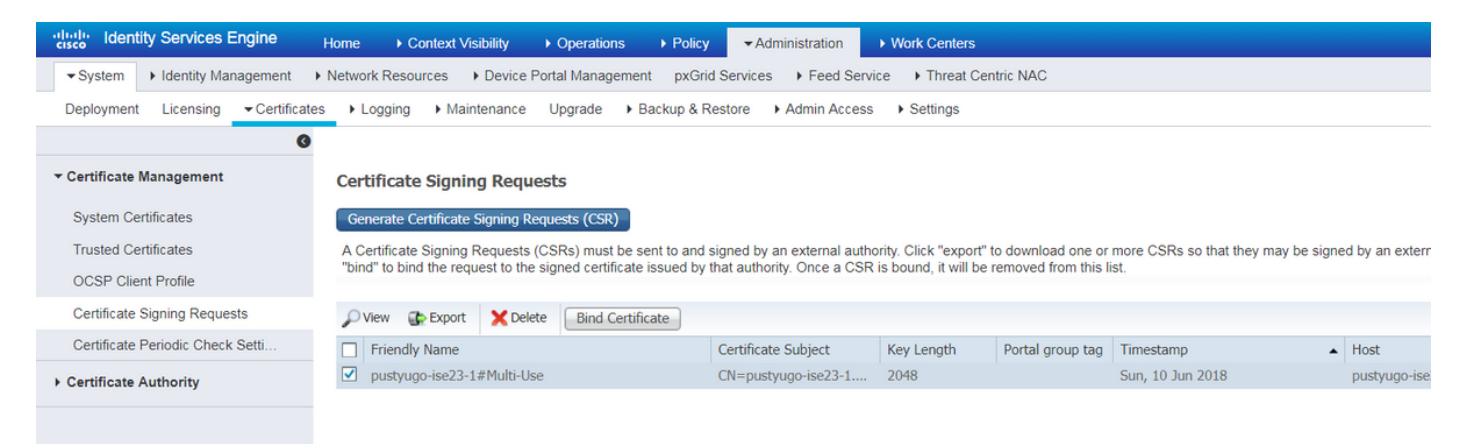

Schritt 6: Klicken Sie auf der geöffneten Seite auf Choose File (Datei auswählen), wählen Sie die Zertifikatsdatei aus, die Sie von der CA erhalten haben, und geben Sie ggf. Friendly Name (Angezeigter Name) ein. Wählen Sie dann Usage (Nutzung): Administrator (Verwendung: Das Portal kann auch hier ausgewählt werden, wenn der CSR mit Multi-Use erstellt wurde), und klicken Sie auf Senden:

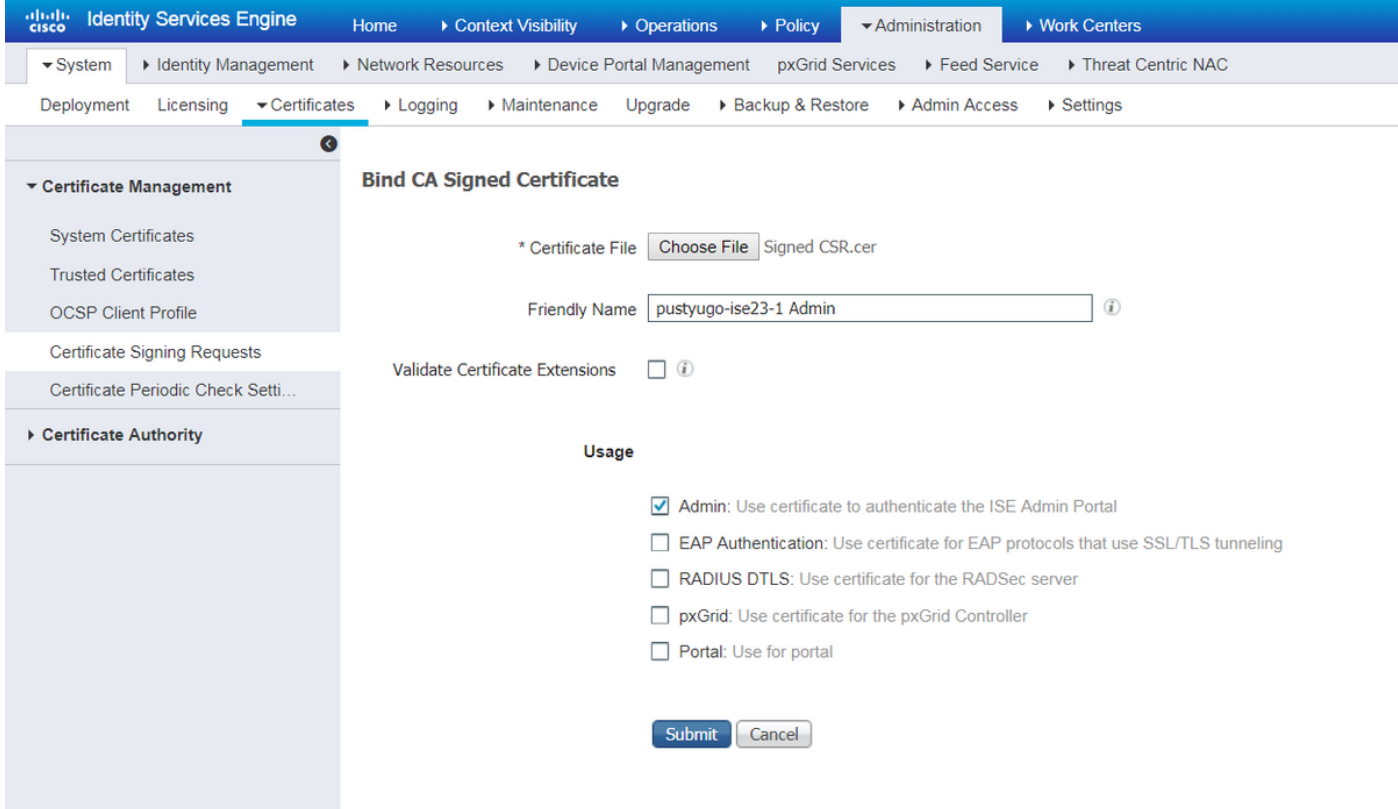

Schritt 7: Klicken Sie im Popup-Warnmeldung auf Ja, um den Import abzuschließen. Der von der Änderung des Admin-Zertifikats betroffene Knoten wird neu gestartet:

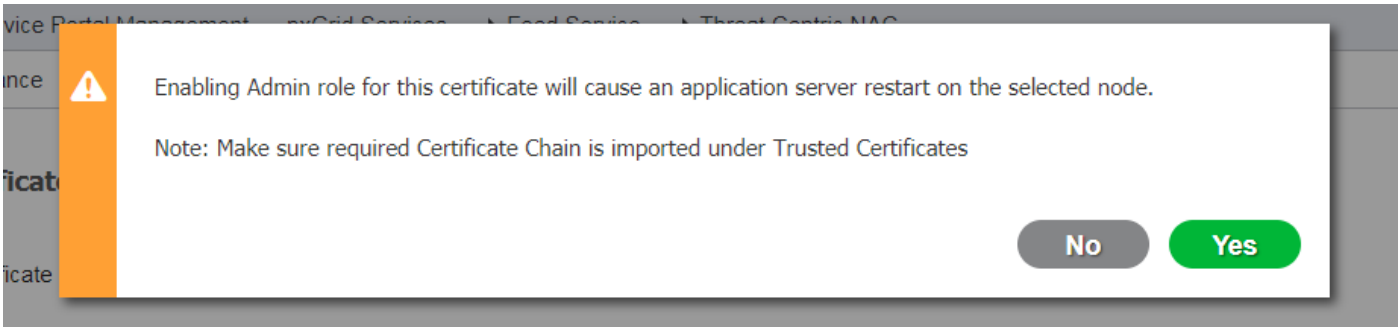

Wiederholen Sie die Schritte zum Ändern des CPP-Zertifikats, wenn Sie sich für die Verwendung eines separaten Zertifikats für das Portal entschieden haben. Wählen Sie in Schritt 6 Verwendung aus: Portal und klicken Sie auf Senden:

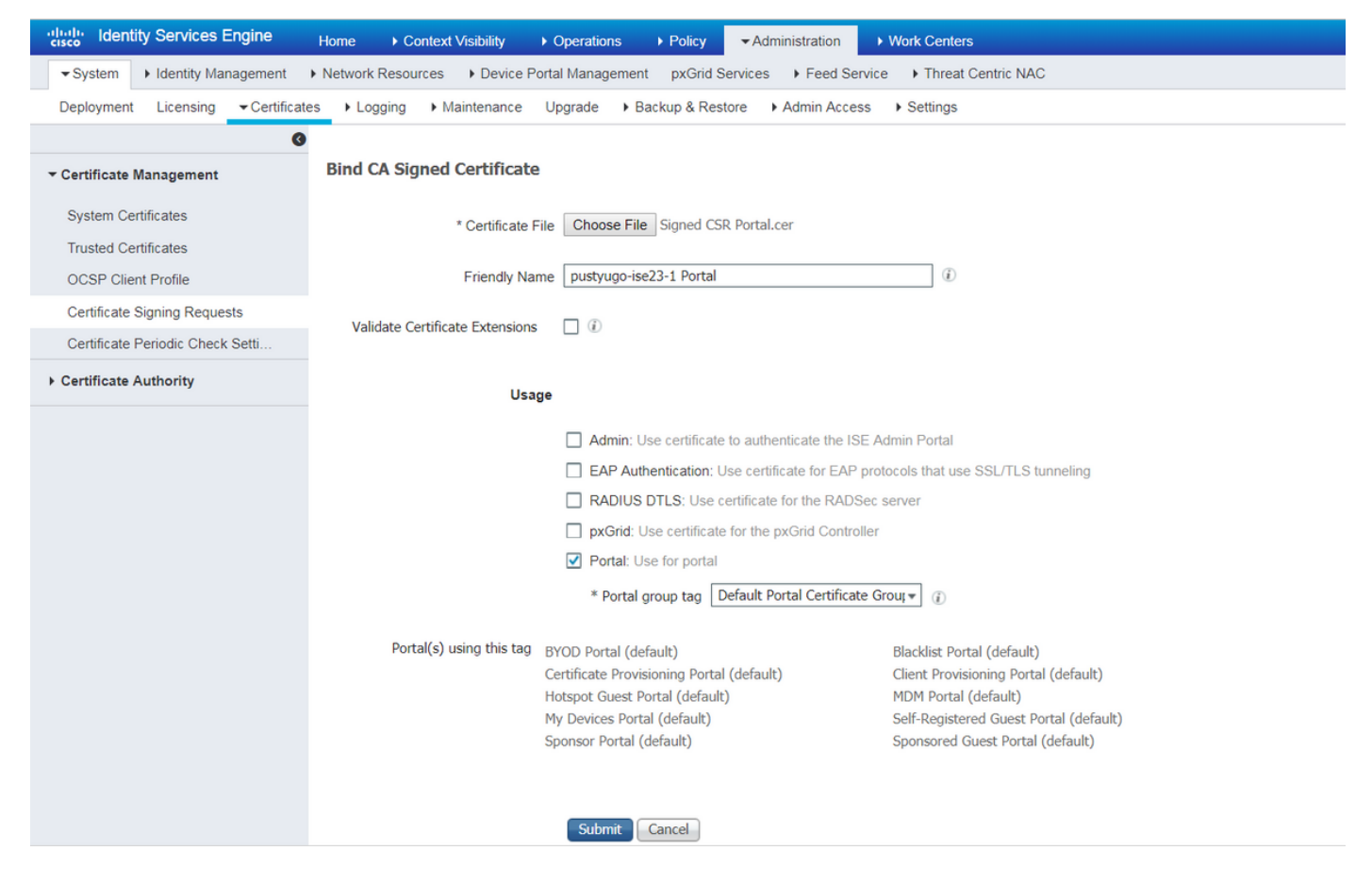

Wiederholen Sie die Schritte für alle PSNs in der ISE-Bereitstellung.

### Lokalen Benutzer auf der ISE erstellen

Hinweis: Bei der EAP-MD5-Methode werden nur lokale Benutzer von der ISE unterstützt.

Schritt 1: Gehen Sie zu Administration -> Indentity Management -> Identities -> Users, und klicken Sie auf Add.

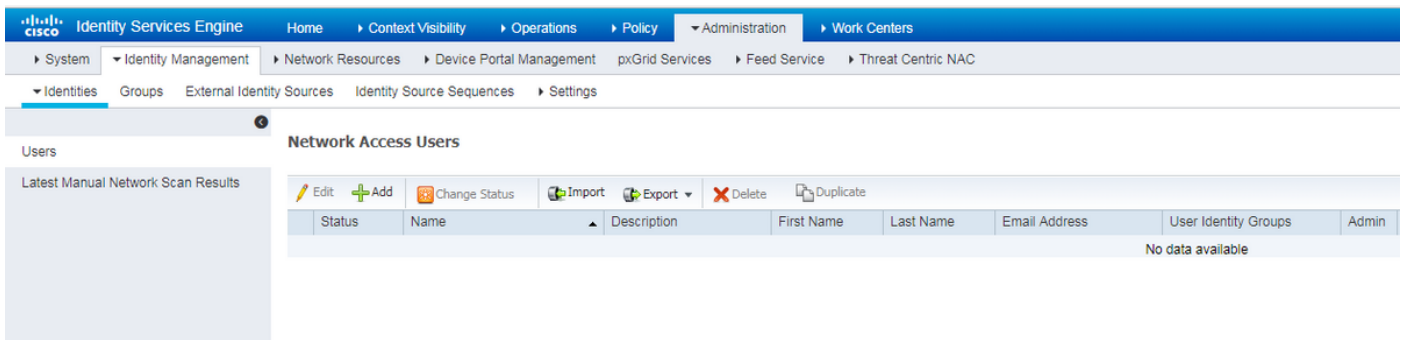

Schritt 2: Geben Sie auf der geöffneten Seite Benutzername, Kennwort und andere erforderliche Informationen ein, und klicken Sie auf Senden.

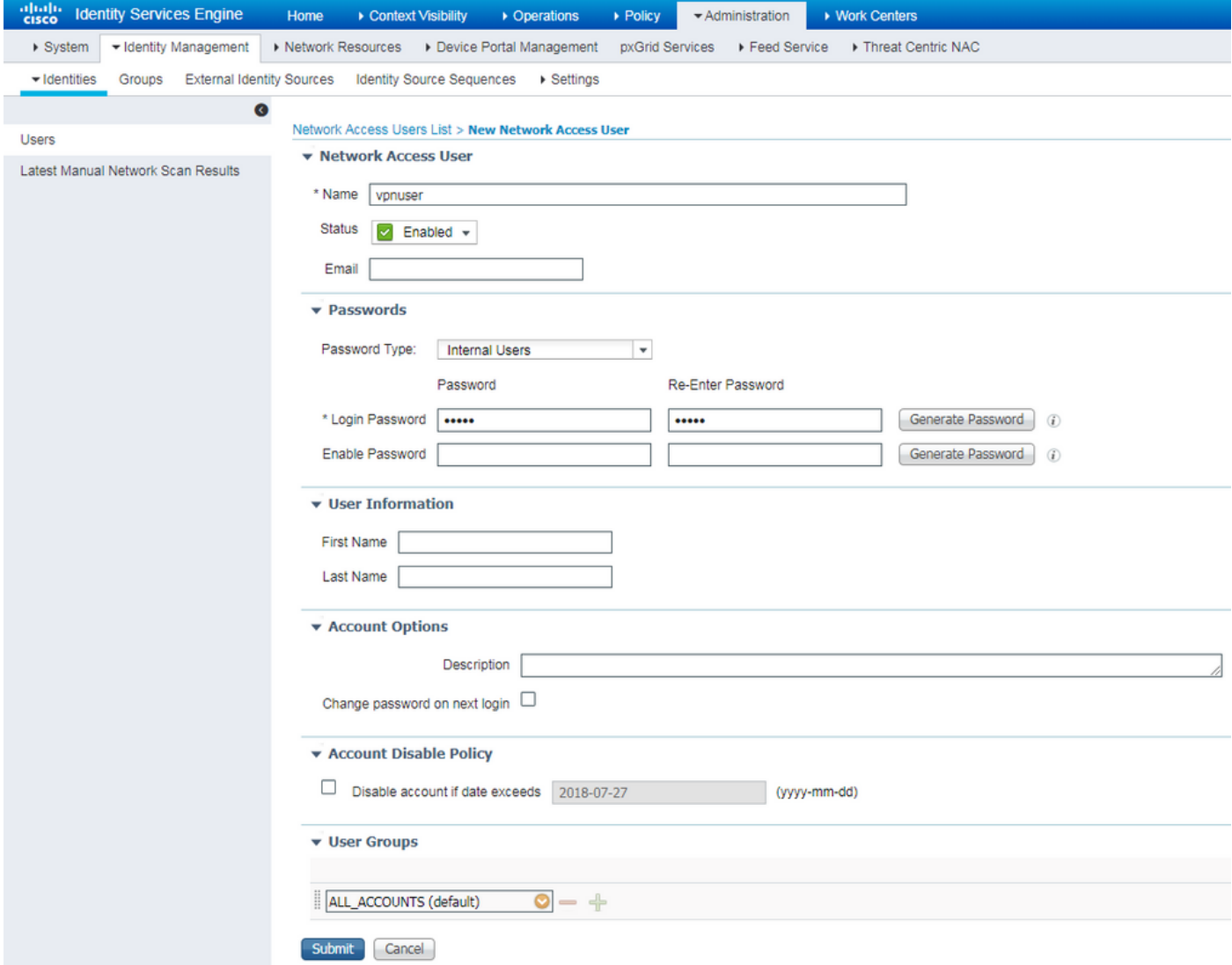

### Fügen Sie den FlexVPN-HUB als Radius-Client hinzu.

Schritt 1: Gehen Sie zu Work Centers -> Posture -> Network Devices, und klicken Sie auf Add.

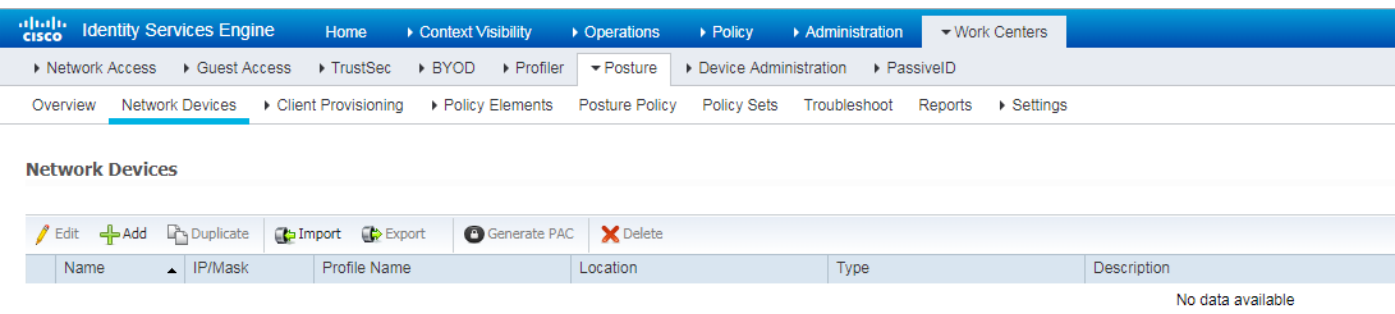

Schritt 2: Geben Sie auf der geöffneten Seite Gerätename, IP-Adresse und andere erforderliche Informationen ein, aktivieren Sie das Kontrollkästchen "RADIUS Authentication settings" (RADIUS-Authentifizierungseinstellungen), geben Sie Shared Secret ein, und klicken Sie unten auf der Seite auf Submit (Senden).

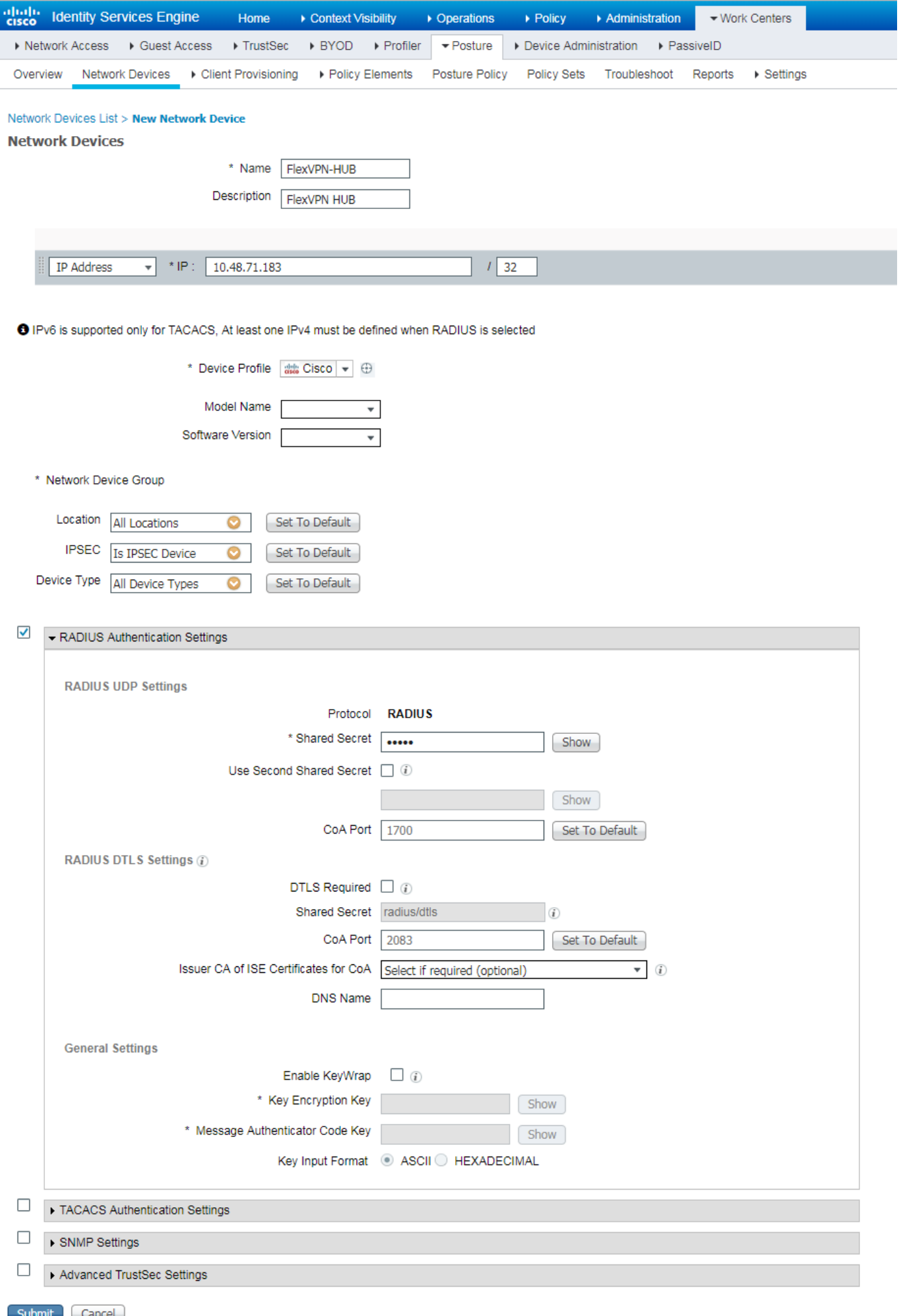

## Konfiguration der Client-Bereitstellung

Dies sind die Schritte zur Vorbereitung der AnyConnect-Konfiguration.

Schritt 1: Download des AnyConnect-Pakets. AnyConnect-Paket selbst ist nicht zum direkten Download von der ISE verfügbar. Stellen Sie daher vor dem Start sicher, dass Wechselstrom auf Ihrem PC verfügbar ist. Dieser Link kann für den AC-Download verwendet werden [http://cisco.com/go/anyconnect.](http://www.cisco.com/go/anyconnect) In diesem Dokument wird das Paket anyconnect-win-4.5.05030 webdeploy-k9.pkg verwendet.

Schritt 2: Um AC-Pakete in die ISE hochzuladen, navigieren Sie zu Work Centers -> Posture -> Client Provisioning -> Resources, und klicken Sie auf Add. Wählen Sie Agent-Ressourcen von der lokalen Festplatte aus. Wählen Sie im neuen Fenster Cisco Provided Packages (Von Cisco bereitgestellte Pakete) aus, klicken Sie auf Choose File (Datei auswählen) und wählen Sie AC Package (AC-Paket) auf Ihrem PC aus.

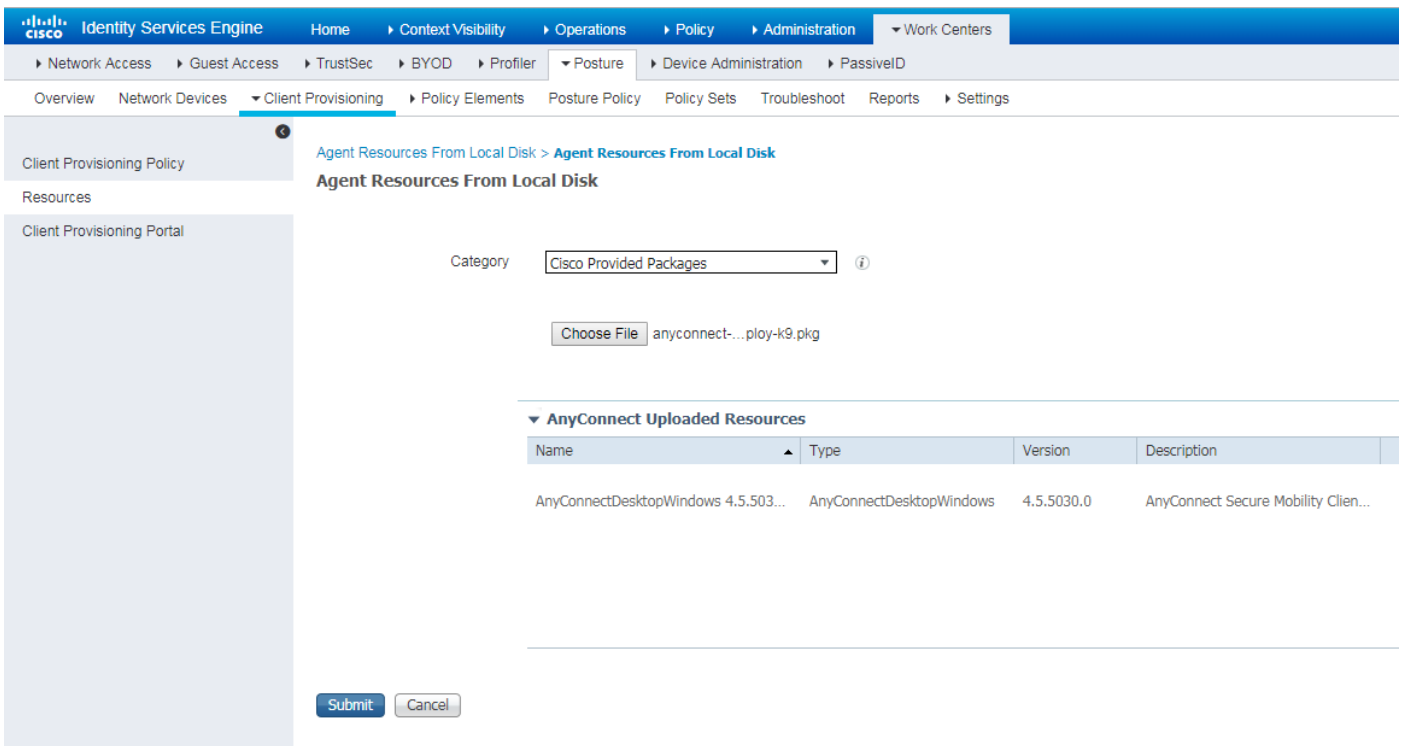

Klicken Sie auf Senden, um den Import abzuschließen. Überprüfen Sie den Hash des Pakets, und drücken Sie Bestätigen.

Schritt 3: Compliance-Modul muss in die ISE hochgeladen werden. Klicken Sie auf derselben Seite (Work Center -> Posture -> Client Provisioning -> Resources) auf Add (Hinzufügen), und wählen Sie Agent-Ressourcen von der Cisco Website aus. In der Ressourcenliste sollten Sie ein Compliance-Modul überprüfen und auf Speichern klicken. Für dieses Dokument AnyConnectComplianceModule verwendet das Compliance-Modul Windows 4.3.50.0.

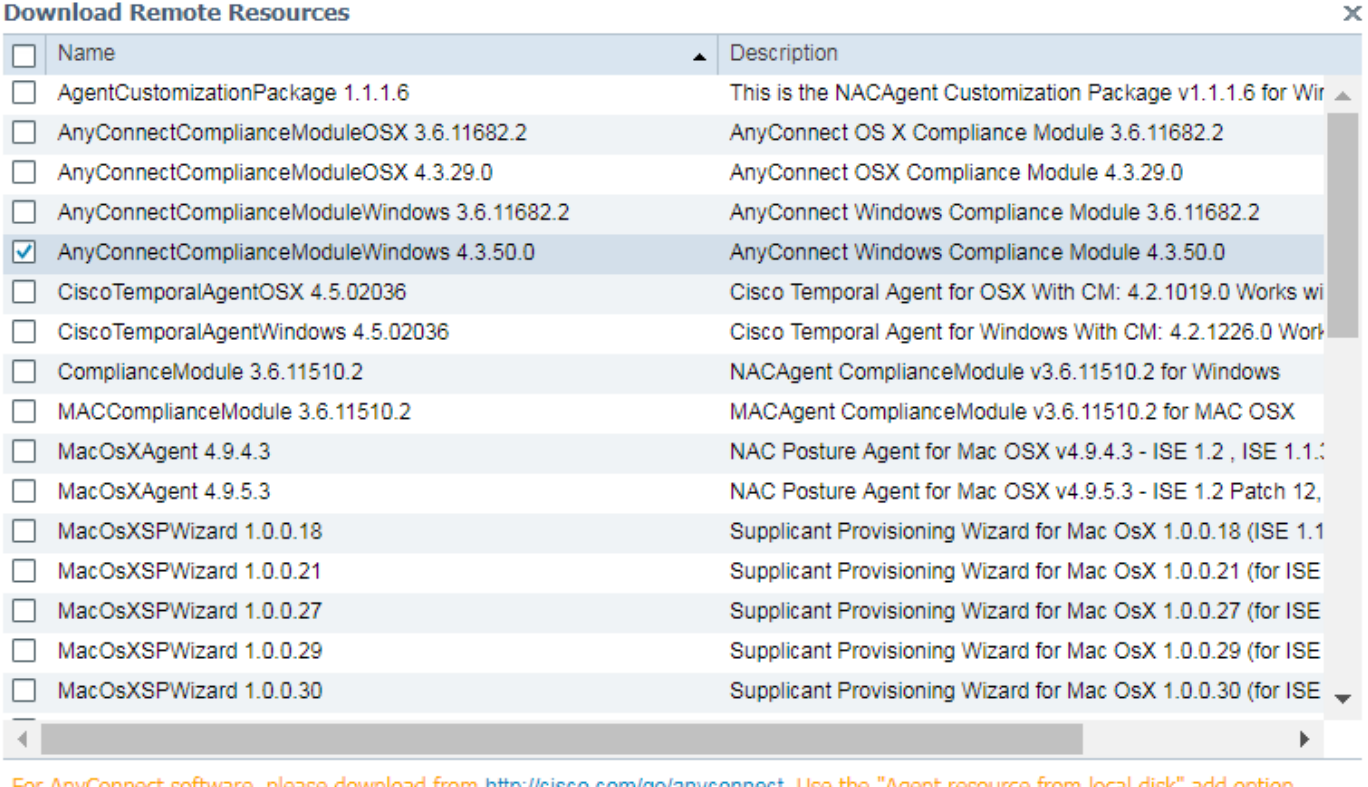

ŕ

For AnyConnect software, please download from http://cisco.com/go/anyconnect. Use the "Agent resource from local disk to import into ISE

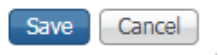

Schritt 4: Nun muss ein AC-Statusprofil erstellt werden. Klicken Sie auf Hinzufügen, und wählen Sie NAC Agent oder AnyConnect-Statusprofil aus.

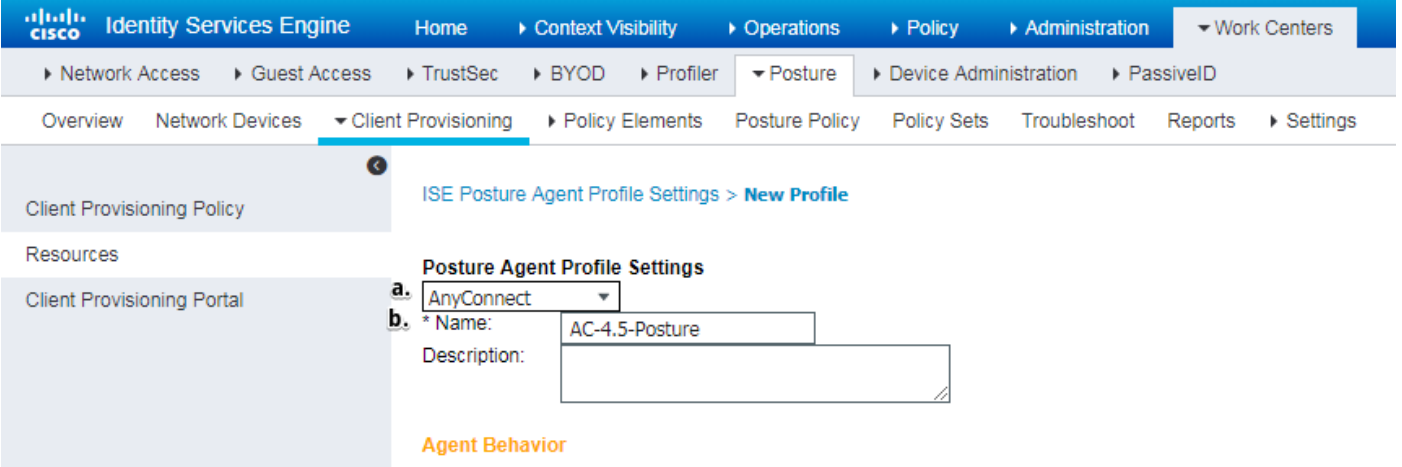

- Wählen Sie den Profiltyp aus. In diesem Szenario sollte AnyConnect verwendet werden.
- Geben Sie den Profilnamen an. Navigieren Sie zum Profilbereich **Status Protocol** (Statusprotokoll).

**Posture Protocol** 

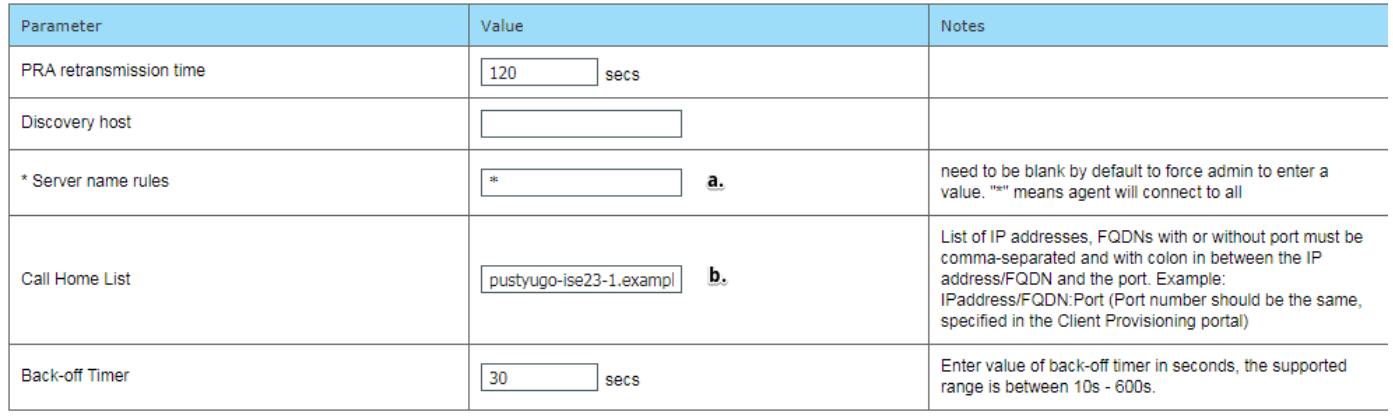

Note: It is recommended that a separate profile be created for Windows and OSX deployments

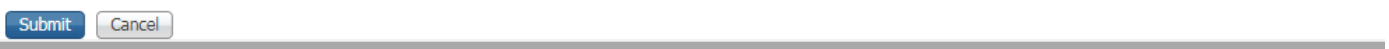

- Regeln für Servernamen angeben, darf dieses Feld nicht leer sein. Feld kann FQDN mit Platzhalter enthalten, wodurch die Verbindung des AC-Statusmoduls aus dem entsprechenden Namespace auf PSNs beschränkt wird. Stern Sie, wenn FQDN zulässig sein soll.
- Die hier angegebenen Namen und IP-Adressen werden in Phase 2 der Statuserkennung verwendet (siehe Schritt 14 im Abschnitt ["Posture Flow in ISE 2.2"](/content/en/us/support/docs/security/identity-services-engine-22/210523-ISE-posture-style-comparison-for-pre-and.html#anc9)). Sie können Namen nach Koma aufteilen, und nach FQDN/IP können mit Doppelpunkt auch Portnummern hinzugefügt werden.

Schritt 5.Erstellen Sie eine AC-Konfiguration. Navigieren Sie zu Work Centers -> Posture -> Client Provisioning -> Resources (Arbeitscenter), und klicken Sie auf Add (Hinzufügen), und wählen Sie AnyConnect Configuration (AnyConnect-Konfiguration).

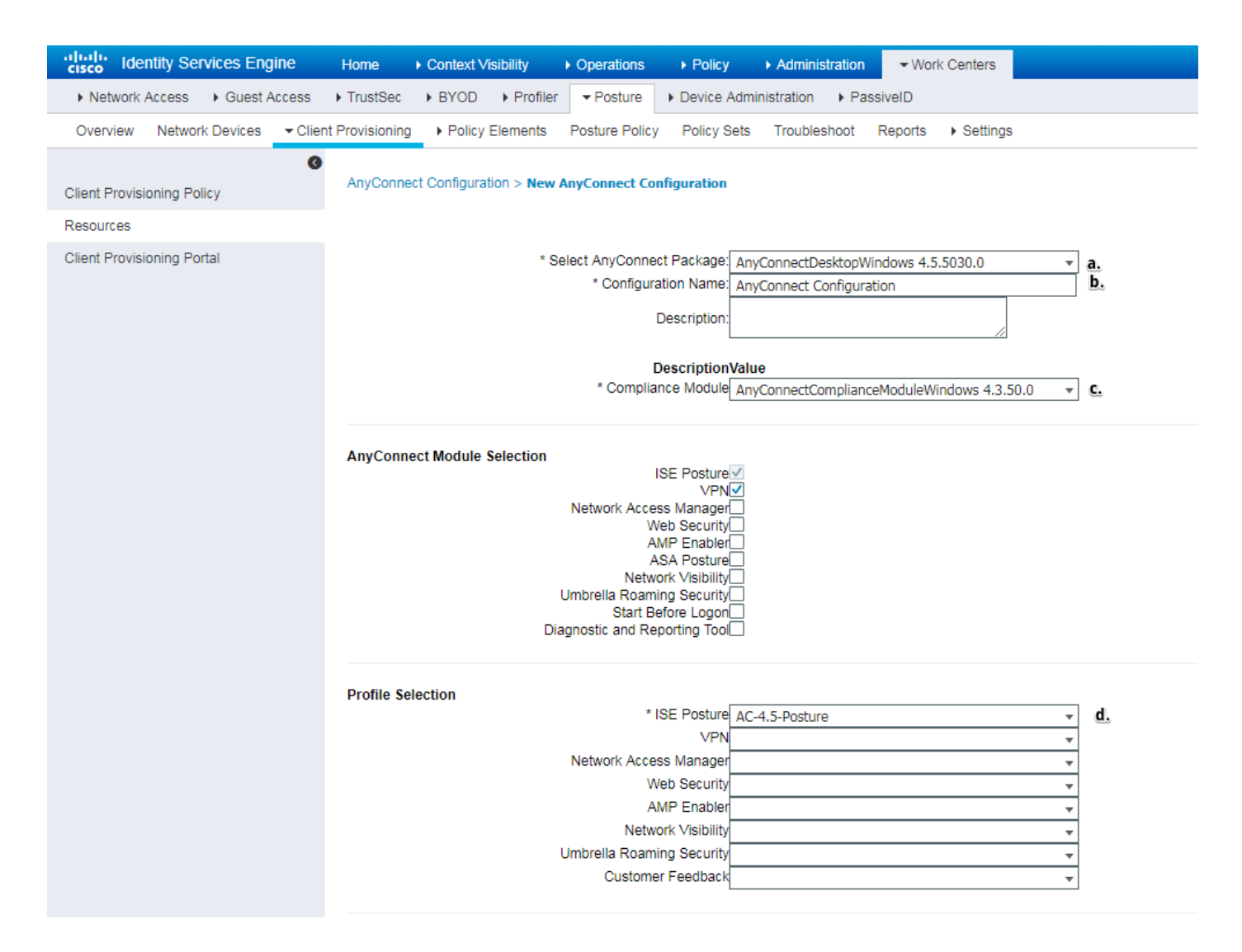

- Wählen Sie AC-Paket aus.
- Geben Sie den Namen der AC-Konfiguration an.
- Wählen Sie Compliance Module Version aus.

• Wählen Sie aus der Dropdown-Liste das AC-Status-Konfigurationsprofil aus.

Schritt 6: Konfigurieren der Client-Bereitstellungsrichtlinie Navigieren Sie zu Work Centers -> Posture -> Client Provisioning (Arbeitscenter). Bei der Erstkonfiguration können Sie leere Werte in der Richtlinie ausfüllen, die mit Standardwerten versehen ist. Wenn Sie der vorhandenen Statuskonfiguration Richtlinien hinzufügen möchten, navigieren Sie zu der Richtlinie, die wiederverwendet werden kann, und wählen Sie Oben Duplikat oder Unten Duplizieren aus. Außerdem können neue Richtlinien erstellt werden.

Dies ist das Beispiel für die im Dokument verwendete Richtlinie.

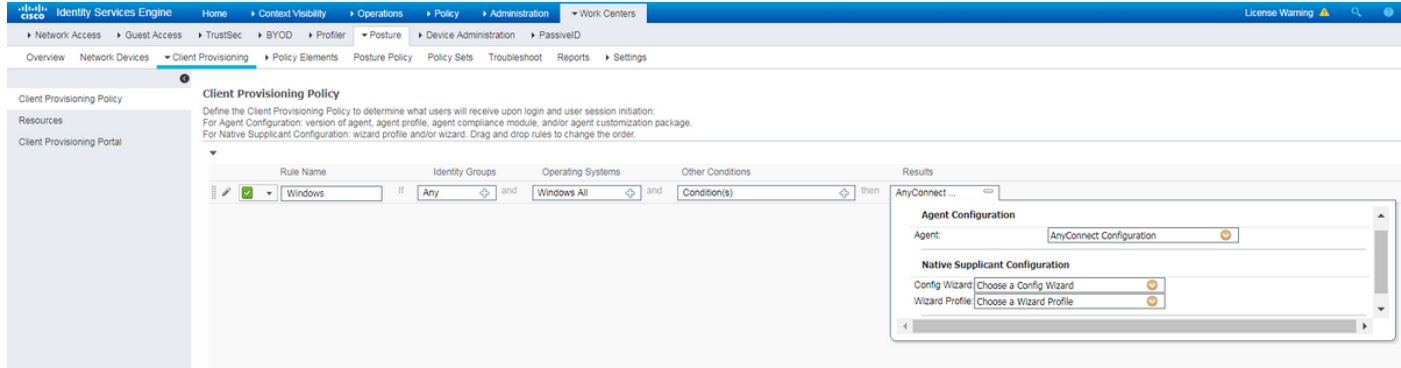

Wählen Sie Ihre AC-Konfiguration im Ergebnisbereich aus.

### Statusrichtlinien und -bedingungen

Es wird eine einfache Statusprüfung verwendet. Die ISE ist so konfiguriert, dass auf der Endgeräteseite geprüft wird, ob die Datei C:\TEST.txt vorhanden ist. Echte Szenarien können viel komplizierter sein, aber die allgemeinen Konfigurationsschritte sind dieselben.

Schritt 1: Erstellen Sie eine Statusbedingung. Die Statusbedingungen finden Sie in Work Centers - > Posture -> Policy Elements -> Conditions. Wählen Sie den Status-Typ aus, und klicken Sie auf Hinzufügen. Geben Sie die erforderlichen Informationen an, und klicken Sie auf Speichern. Im Folgenden finden Sie ein Beispiel für eine Dienstbedingung, die überprüfen sollte, ob die Datei C:\TEST.txt vorhanden ist.

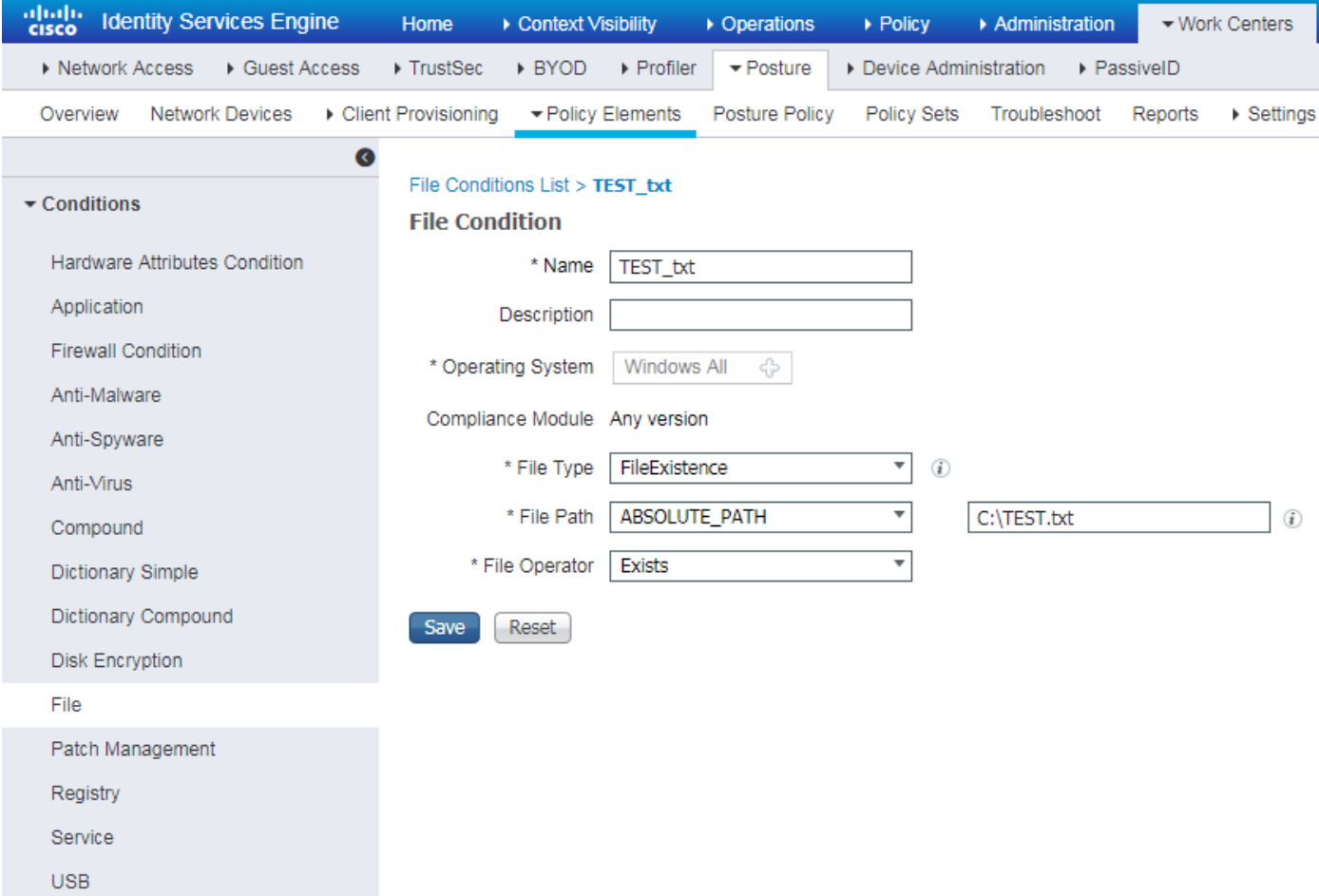

Schritt 2: Konfiguration der Statusanforderungen Navigieren Sie zu Work Centers -> Posture -> Policy Elements -> Requirements. Dies ist ein Beispiel für die TEST.txt-Datei:

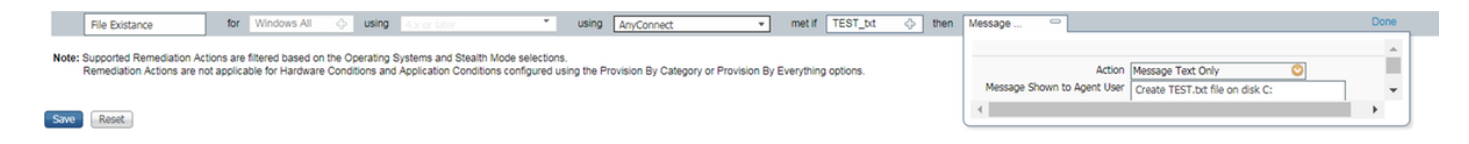

Wählen Sie in einer neuen Anforderung den Status aus, und geben Sie eine Behebungsmaßnahme an.

Schritt 3: Statusrichtlinienkonfiguration. Navigieren Sie zu Work Centers -> Posture -> Posture Policy. Unten sehen Sie ein Beispiel für eine Richtlinie, die für dieses Dokument verwendet wird. Für Richtlinien ist "File Existance"-Anforderung als obligatorisch zugewiesen, und es sind keine weiteren Bedingungen zugewiesen.

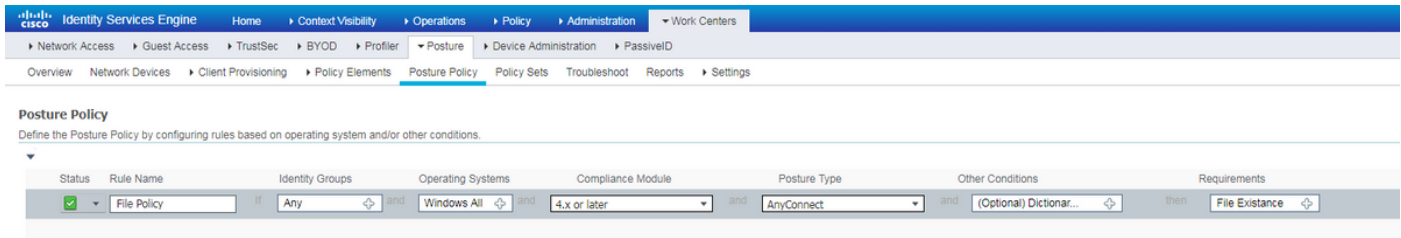

## Konfigurieren des Client Provisioning Portals

Für Statusüberprüfung ohne Umleitung muss die Konfiguration des Client-Bereitstellungsportals bearbeitet werden. Navigieren Sie zu Work Centers -> Posture -> Client Provisioning -> Client Provisioning Portal Sie können entweder das Standardportal verwenden oder ein eigenes erstellen.

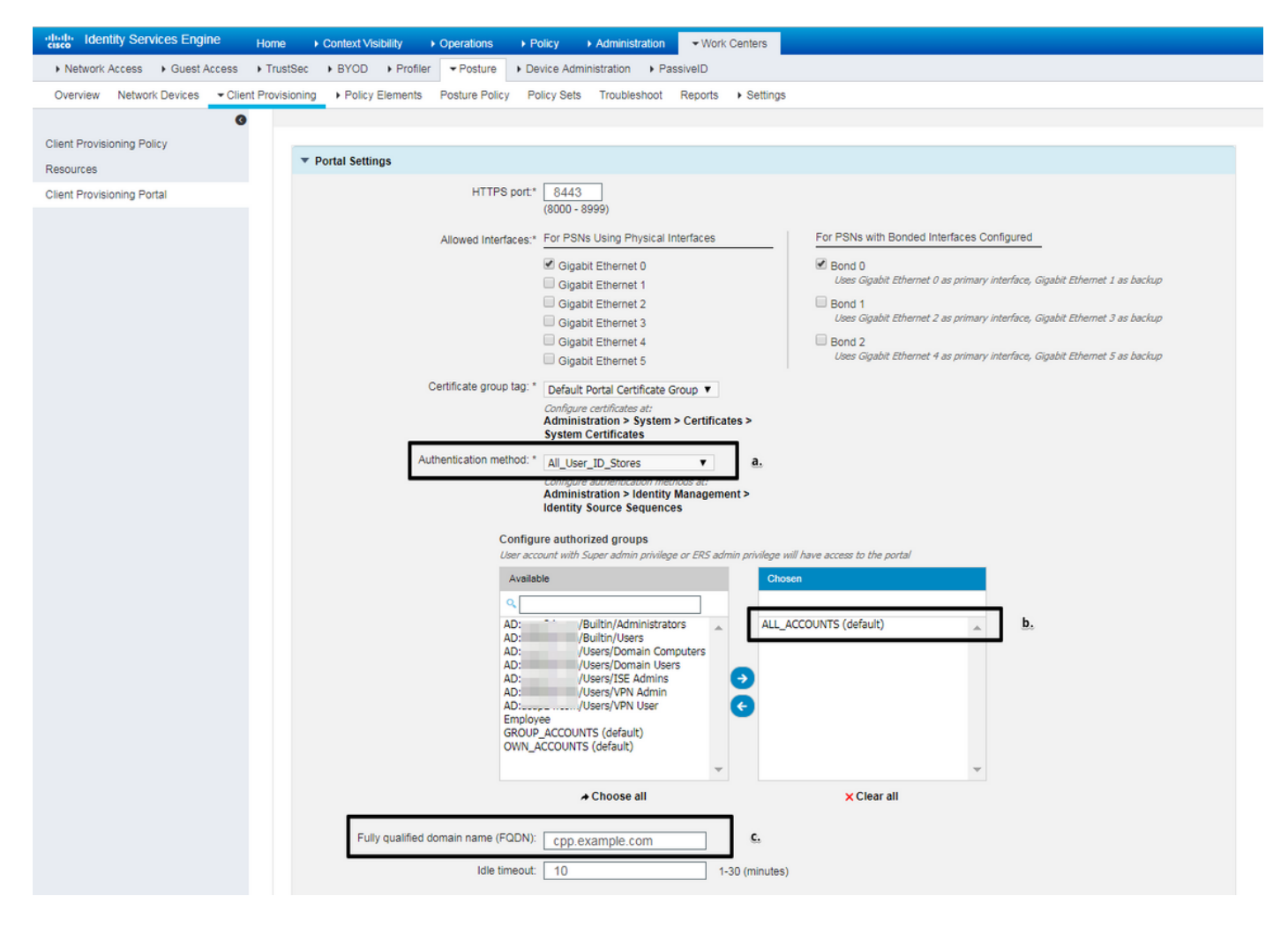

Diese Einstellungen sollten in der Portalkonfiguration für Szenarien ohne Umleitung bearbeitet werden:

- Geben Sie unter Authentication (Authentifizierung) die Identitätsquellensequenz an, die verwendet werden sollte, wenn SSO keine Sitzung für den Benutzer finden kann.
- Entsprechend der ausgewählten Identitätsquellensequenz wird die Liste der verfügbaren Gruppen ausgefüllt. An dieser Stelle müssen Sie Gruppen auswählen, die für die Portalanmeldung autorisiert sind.
- FQDN des Client Provisioning Portals muss angegeben werden. Dieser FQDN sollte auf ISE-● PSNs IPs auflösbar sein. Benutzer sollten angewiesen werden, den FQDN im Webbrowser während des ersten Verbindungsversuchs anzugeben.

## Konfigurieren von Autorisierungsprofilen und -richtlinien

Der erstmalige Zugriff für den Client muss eingeschränkt werden, wenn kein Status verfügbar ist. Dies kann auf verschiedene Weise erfolgen:

- Radius-Filter-ID: Mit diesem Attribut kann die lokal in NAD definierte ACL dem Benutzer mit unbekanntem Status zugewiesen werden. Da es sich um ein Standard-RFC-Attribut handelt, sollte dieser Ansatz für alle NAD-Anbieter gut funktionieren.
- Cisco:cisco-av-pair = ip:interface-config Ähnlich wie Radius Filter-Id kann die lokal auf NAD definierte ACL dem Benutzer mit unbekanntem Status zugewiesen werden. Konfigurationsbeispiel: cisco-av-pair = ip:interface-config=ip access-group DENY\_SERVER in

Schritt 1: Konfigurieren Sie das Autorisierungsprofil.

Wie bei Status sind zwei Autorisierungsprofile erforderlich. Der erste sollte jegliche Art von Netzwerkzugriffsbeschränkungen enthalten. Dieses Profil kann auf Authentifizierungen angewendet werden, bei denen der Status nicht dem Compliance-Status entspricht. Das zweite Autorisierungsprofil kann nur Berechtigungen für den Zugriff enthalten und für Sitzungen mit Status-Status angewendet werden, die den Vorgaben entsprechen.

Um ein Autorisierungsprofil zu erstellen, navigieren Sie zu Work Center -> Posture -> Policy Elements -> Authorization Profiles (Work Center -> Status -> Richtlinien-Elemente -> Autorisierungsprofile.

Beispiel für ein beschränktes Zugriffsprofil mit Radius-Filter-ID:

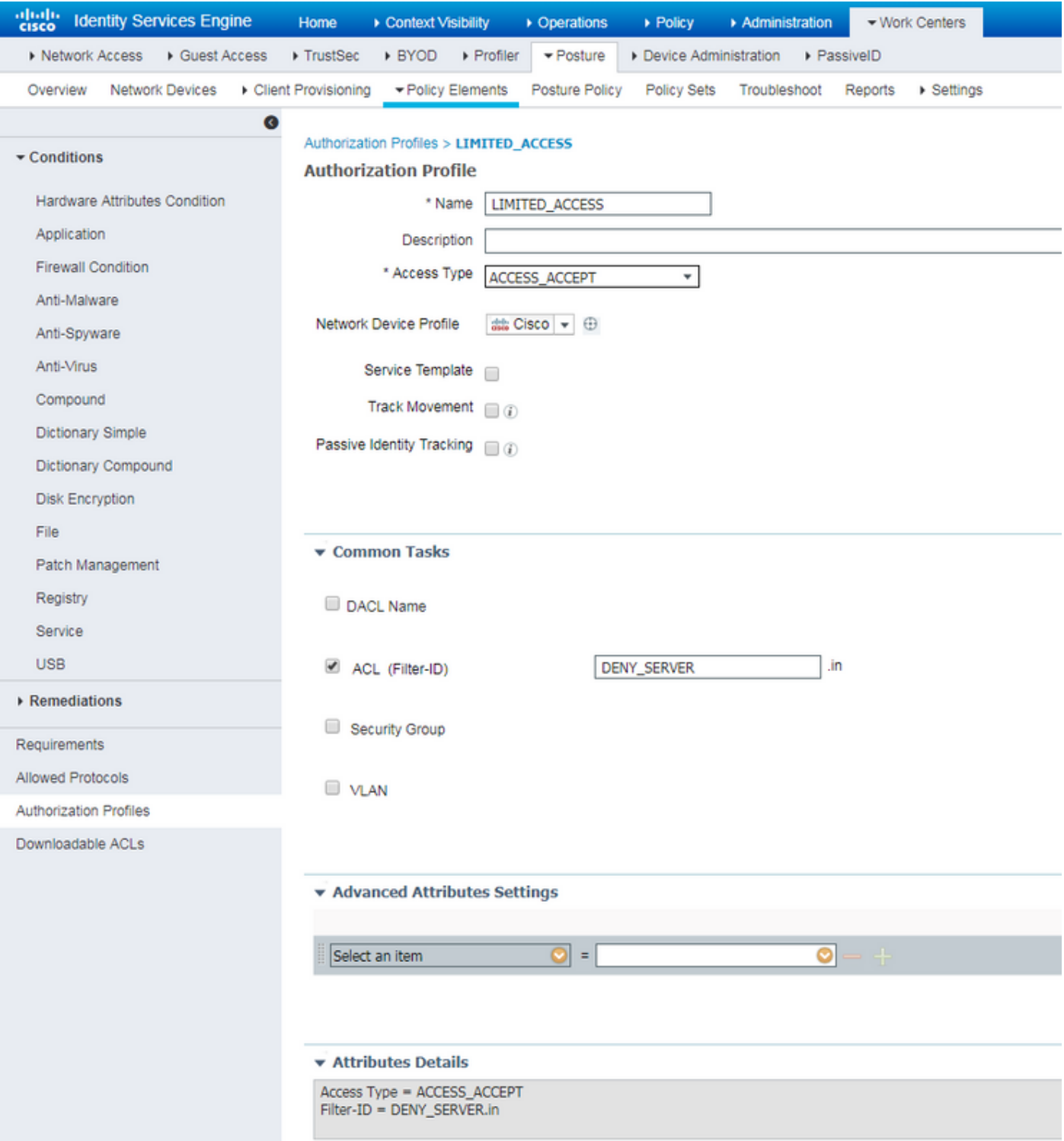

Beispiel für ein eingeschränktes Zugriffsprofil mit cisco-av-pair:

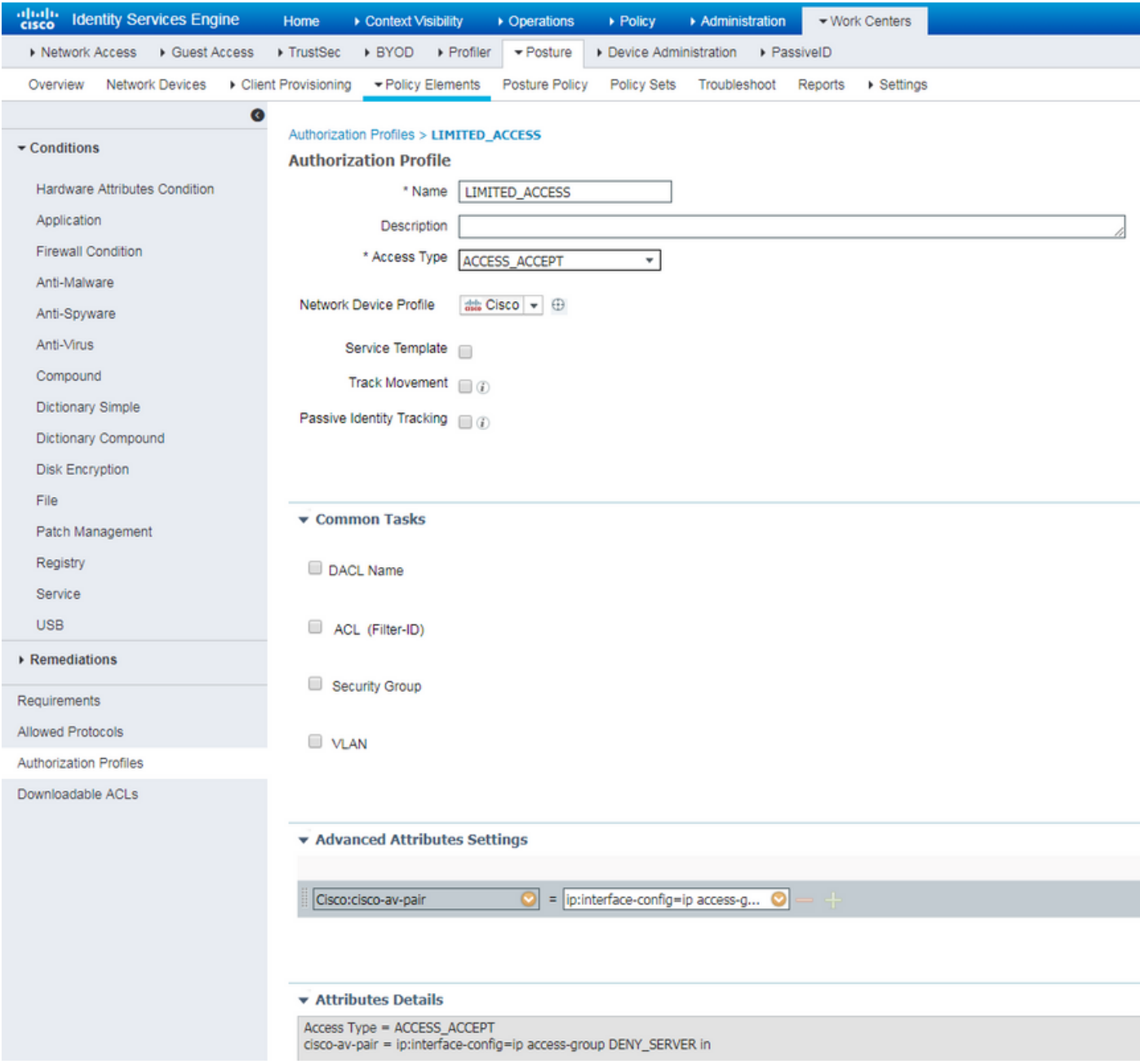

Beispiel für ein unbeschränktes Zugriffsprofil mit Radius-Filter-ID:

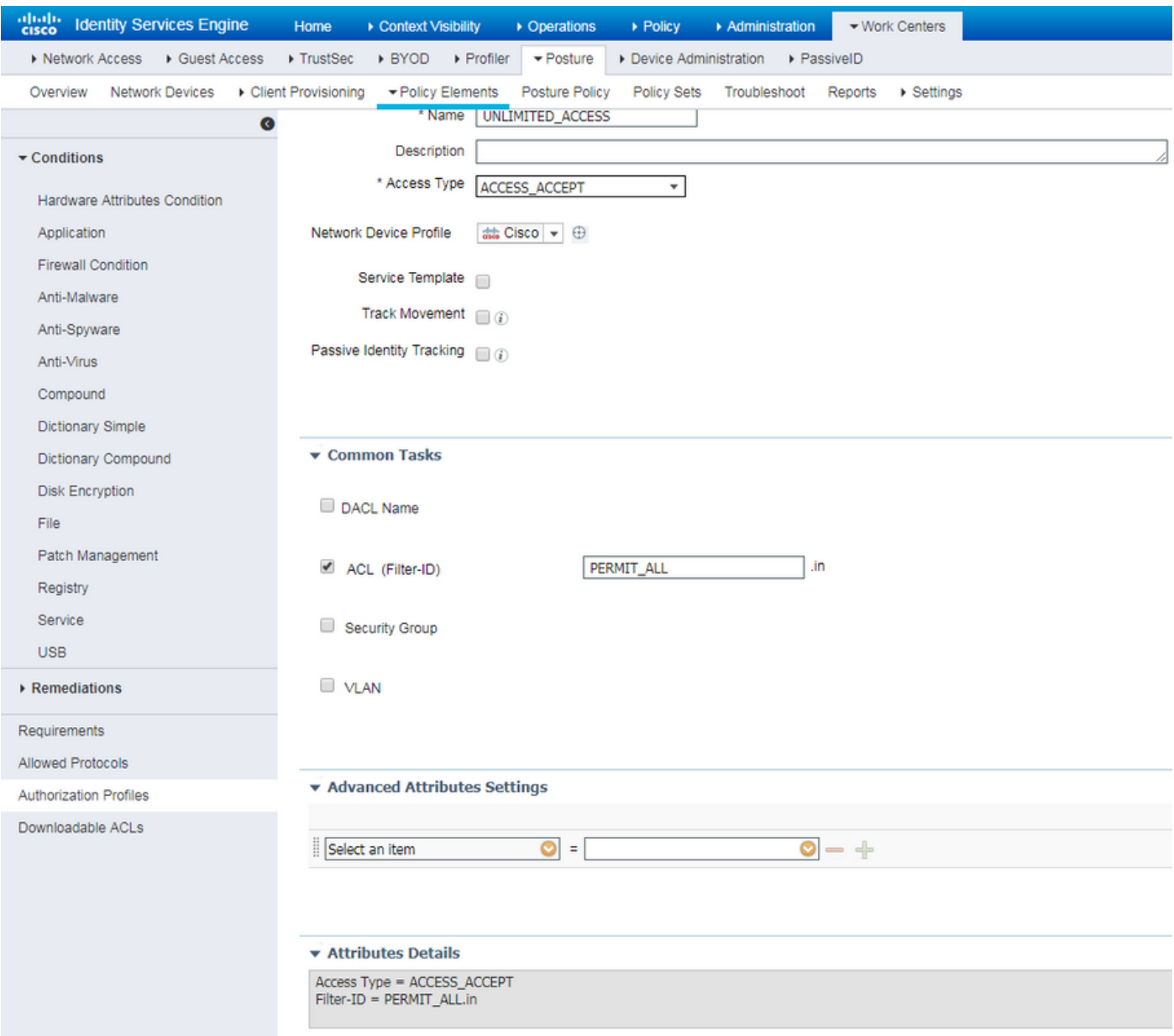

Beispiel für ein unbegrenztes Zugriffsprofil mit cisco-av-pair:

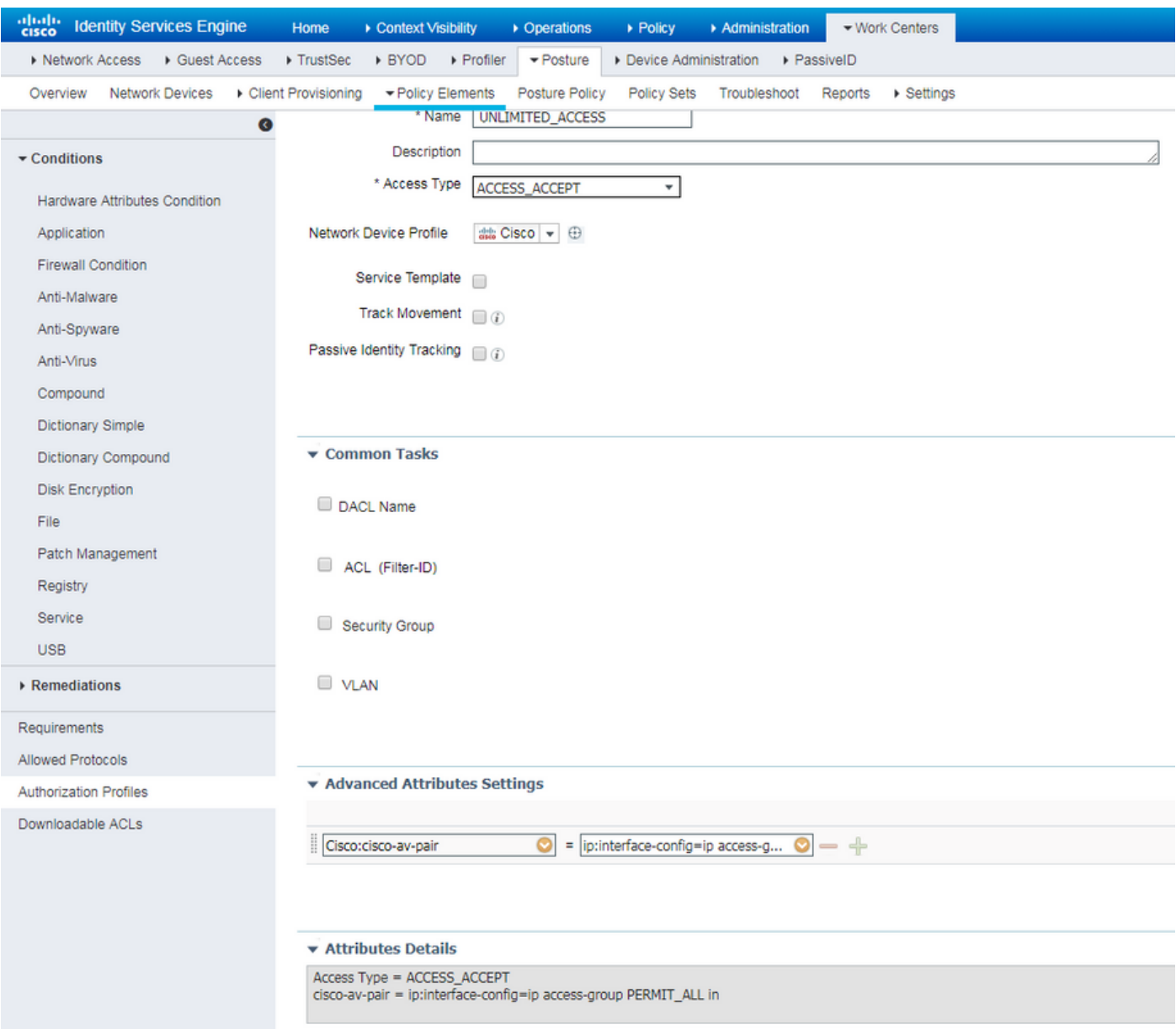

Schritt 2: Konfigurieren Sie die Autorisierungsrichtlinie. In diesem Schritt sollten zwei Autorisierungsrichtlinien erstellt werden. Eine muss der ursprünglichen Authentifizierungsanfrage mit dem Status "Unknown" (Unbekannter Status) entsprechen, und die andere muss nach erfolgreichem Statusprozess vollen Zugriff zuweisen.

Dies ist ein Beispiel für einfache Autorisierungsrichtlinien in diesem Fall:

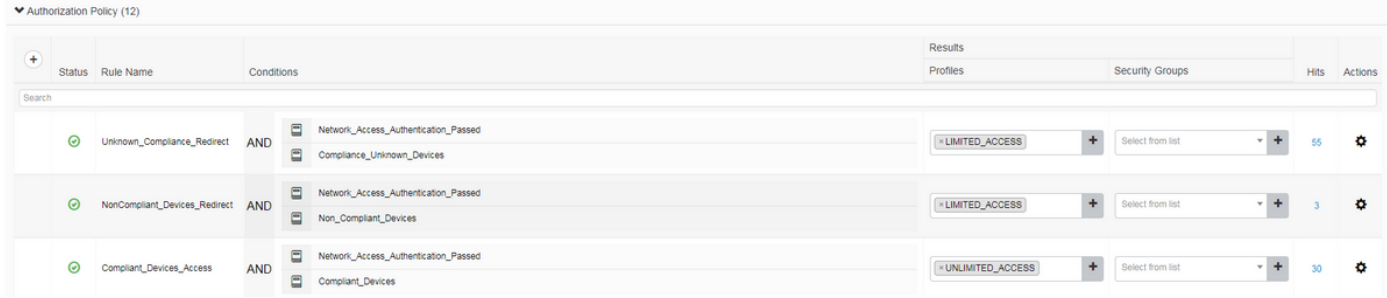

Die Konfiguration der Authentifizierungsrichtlinie ist nicht Bestandteil dieses Dokuments, Sie sollten jedoch bedenken, dass die Authentifizierung erfolgreich sein muss, bevor die Verarbeitung der Autorisierungsrichtlinien beginnt.

# Überprüfen

Die grundlegende Überprüfung des Datenflusses kann aus drei Hauptschritten bestehen:

Schritt 1: RA VPN-Sitzungsüberprüfung auf dem FlexVPN-HUB:

```
show crypto session username vpnuser detail
Crypto session current status
Code: C - IKE Configuration mode, D - Dead Peer Detection 
K - Keepalives, N - NAT-traversal, T - cTCP encapsulation 
X - IKE Extended Authentication, F - IKE Fragmentation
R - IKE Auto Reconnect, U - IKE Dynamic Route Update
Interface: Virtual-Access1
Profile: FlexVPN-IKEv2-Profile-1
Uptime: 00:04:40
Session status: UP-ACTIVE 
Peer: 7.7.7.7 port 60644 fvrf: (none) ivrf: (none)
     Phase1_id: example.com
     Desc: (none)
 Session ID: 20 
 IKEv2 SA: local 5.5.5.5/4500 remote 7.7.7.7/60644 Active
        Capabilities:DNX connid:1 lifetime:23:55:20
 IPSEC FLOW: permit ip 0.0.0.0/0.0.0.0 host 10.20.30.107
       Active SAs: 2, origin: crypto map
       Inbound: #pkts dec'ed 499 drop 0 life (KB/Sec) 4607933/3320
       Outbound: #pkts enc'ed 185 drop 0 life (KB/Sec) 4607945/3320
show crypto ikev2 sa detail
 IPv4 Crypto IKEv2 SA
Tunnel-id Local Remote fvrf/ivrf Status
1 5.5.5.5/4500 7.7.7.7/60644 none/none READY
     Encr: AES-CBC, keysize: 256, PRF: SHA512, Hash: SHA512, DH Grp:5, Auth sign: RSA, Auth
verify: EAP
     Life/Active Time: 86400/393 sec
     CE id: 1010, Session-id: 8
     Status Description: Negotiation done
    Local spi: 54EC006180B502D8 Remote spi: C3B92D79A86B0DF8
     Local id: cn=flexvpn-hub.example.com
     Remote id: example.com
     Remote EAP id: vpnuser
    Local req msg id: 0 Remote req msg id: 19
    Local next msg id: 0 Remote next msg id: 19
     Local req queued: 0 Remote req queued: 19 
    Local window: 5 5 Remote window: 1
     DPD configured for 60 seconds, retry 2
     Fragmentation not configured.
     Dynamic Route Update: disabled
     Extended Authentication configured.
     NAT-T is detected outside
     Cisco Trust Security SGT is disabled
     Assigned host addr: 10.20.30.107
     Initiator of SA : No
```
 IPv6 Crypto IKEv2 SA Schritt 2: Überprüfung des Authentifizierungsflusses (Radius-Live-

Protokolle):

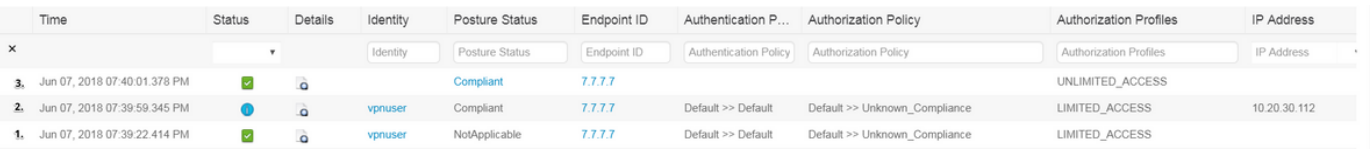

- Erstauthentifizierung. In diesem Schritt können Sie überprüfen, welches Autorisierungsprofil 1. angewendet wurde. Wenn ein unerwartetes Autorisierungsprofil angewendet wurde, überprüfen Sie bitte den detaillierten Authentifizierungsbericht. Sie können diesen Bericht öffnen, indem Sie in der Spalte Details auf die Lupe klicken. Sie können Attribute im detaillierten Authentifizierungsbericht mit der Bedingung in der Autorisierungsrichtlinie vergleichen, die Sie voraussichtlich abgleichen.
- 2. Anderung der Sitzungsdaten, in diesem speziellen Beispiel, hat sich von NotApplication zu Compliant geändert.
- COA für Netzwerkzugriffsgerät. Dieses COA sollte die neue Authentifizierung von NAD-Seite 3. und die Zuweisung neuer Autorisierungsrichtlinien auf ISE-Seite erfolgreich durchsetzen. Wenn der COA fehlschlägt, können Sie einen detaillierten Bericht öffnen, um den Grund zu untersuchen. Die häufigsten Probleme im Zusammenhang mit COA sind: COA-Timeout - in diesem Fall wird entweder das PSN, das die Anfrage gesendet hat, auf NAD-Seite nicht als COA-Client konfiguriert oder die COA-Anfrage an einer anderen Stelle auf dem Weg verworfen.COA-negative ACK - gibt an, dass COA bei der NAD eingegangen ist, aber aus irgendeinem Grund nicht bestätigt werden kann, dass COA-Operation nicht bestätigt werden kann. Für dieses Szenario sollte der detaillierte Bericht eine ausführlichere Erläuterung enthalten.

Da für dieses Beispiel ein IOS XE-basierter Router als NAD verwendet wurde, können Sie keine nachfolgende Authentifizierungsanforderung für den Benutzer sehen. Dies liegt daran, dass die ISE COA-Push für IOS XE verwendet, wodurch eine Unterbrechung des VPN-Service vermieden wird. In einem solchen Szenario enthält COA selbst neue Autorisierungsparameter, sodass keine erneute Authentifizierung erforderlich ist.

Schritt 3: Statusberichtsüberprüfung - Navigieren Sie zu Operations -> Reports -> Reports -> Endpoint and Users -> Posture Assessment by Endpoint.

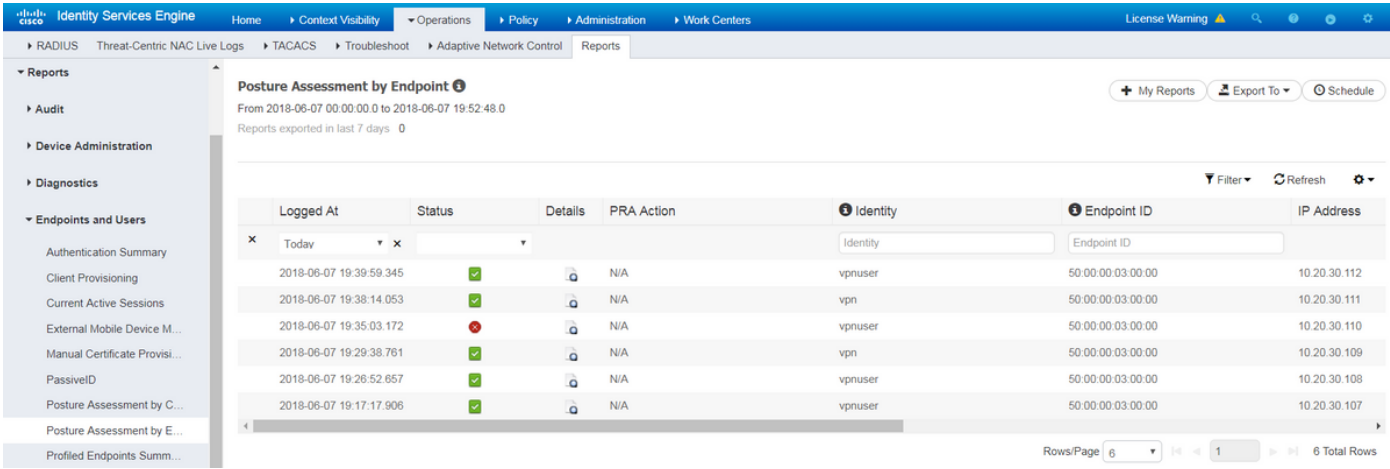

Sie können von hier aus einen detaillierten Bericht für jedes einzelne Ereignis öffnen, um z. B. zu prüfen, zu welcher Sitzungs-ID dieser Bericht gehört, welche genauen Statusanforderungen von der ISE für den Endpunkt und wie der Status für jede Anforderung festgelegt wurden.

# Fehlerbehebung

Dieser Abschnitt enthält Informationen, die Sie zur Fehlerbehebung bei Ihrer Konfiguration verwenden können.

1. IKEv2-Debug, der vom Headend erfasst werden soll:

```
debug crypto ikev2
debug crypto ikev2 packet
debug crypto ikev2 internal
debug crypto ikev2 error
```
AAA-Debugger zum Anzeigen der Zuweisung von lokalen und/oder Remote-Attributen: 2.

```
debug aaa authorization
debug aaa authentication
debug aaa accounting
debug aaa coa
debug radius authentication
debug radius accounting
```
- 3. DART vom AnyConnect-Client.
- Für die Fehlerbehebung bei Statusprozessen müssen diese ISE-Komponenten beim 4. Debuggen auf den ISE-Knoten aktiviert werden, auf denen Statusprozesse stattfinden können:client-webapp - Komponente, die für die Bereitstellung durch Agenten verantwortlich ist. Zielprotokolldateien guest.log und ise-psc.log.Gastzugriff - Komponente, die für die Client-Bereitstellung der Portalkomponente und die Suche nach Sitzungseigentümern verantwortlich ist (wenn die Anfrage zu einem falschen PSN kommt). Zielprotokolldatei guest.log.Bereitstellung - Komponente, die für die Verarbeitung von Client-Bereitstellungsrichtlinien verantwortlich ist. Zielprotokolldatei - guest.log.Status - alle zustandsbezogenen Ereignisse. Zielprotokolldatei - ise-psc.log
- 5. Für die Client-seitige Fehlerbehebung können Sie Folgendes verwenden:AnyConnect.txt -Diese Datei befindet sich im DART-Paket und wird zur VPN-Fehlerbehebung verwendet.cisensa.log-Bei einem Clientausfall wird diese Datei im gleichen Ordner erstellt, in den NSA heruntergeladen wurde (Downloads-Verzeichnis für Windows normal), Any Connect ISEP osture.txt - Diese Datei finden Sie im DART-Paket im Verzeichnis Cisco AnyConnect ISE Posture Module. Alle Informationen über die ISE PSN-Erkennung und die allgemeinen Schritte des Statusflusses werden in dieser Datei protokolliert.